# Mini Wi-Fi travel router User Manual

Version 1.1 Aug, 2012

# **COPYRIGHT**

Copyright ©2011 by this company. All rights reserved. No part of this publication may be reproduced, transmitted, transcribed, stored in a retrieval system, or translated into any language or computer language, in any form or by any means, electronic, mechanical, magnetic, optical, chemical, manual or otherwise, without the prior written permission of this company

This company makes no representations or warranties, either expressed or implied, with respect to the contents hereof and specifically disclaims any warranties, merchantability or fitness for any particular purpose. Any software described in this manual is sold or licensed "as is". Should the programs prove defective following their purchase, the buyer (and not this company, its distributor, or its dealer) assumes the entire cost of all necessary servicing, repair, and any incidental or consequential damages resulting from any defect in the software. Further, this company reserves the right to revise this publication and to make changes from time to time in the contents thereof without obligation to notify any person of such revision or changes.

# CATALOG

| Chapter I: Product Information                     | 5   |
|----------------------------------------------------|-----|
| 1-1 Introduction and safety information            | 5   |
| 1-2 Safety Information                             | 6   |
| 1-3 System Requirements                            | 7   |
| 1-4 Package Contents                               | 8   |
| 1-5 Familiar with your new Mini wifi travel router | 9   |
| CHAPTER II: Configuring Mini wifi travel router    | 11  |
| 2-1 Setup IP address                               | 11  |
| 2-1-1 Windows XP IP address setup:                 | 12  |
| 2-1-2 Windows Vista/7 IP address setup:            | 13  |
| 2-2 Connect to mini travel Router                  | 14  |
| 2-3 Connect to web configuration menu              | 18  |
| 2-4 Quick Setup                                    | 20  |
| 2-4-1 Travel Router Mode                           | 22  |
| 2-4-2 Wireless ISP Mode                            | 28  |
| 2-5 Advanced Setup                                 | 35  |
| 2-5-1 System                                       | 36  |
| 2-5-1-1 Time Zone                                  | 36  |
| 2-5-1-2 Password Settings                          | 38  |
| 2-5-2 WAN Settings                                 | 39  |
| 2-5-2-1 Dynamic IP                                 | .41 |
| 2-5-2-2 Static IP                                  | .42 |
| 2-5-2-3 PPPoE                                      | .44 |
| 2-5-2-4 PPTP                                       | .46 |
| 2-5-2-5 L2TP                                       | 49  |
| 2-5-2-6 Telstra Big Pond                           | 52  |
| 2-5-2-7 DNS                                        | 53  |
| 2-5-2-8 DDNS                                       | 54  |
| 2-5-2-9 WISP                                       | 56  |
| 2-5-3 LAN                                          | 58  |
| 2-5-4 Wireless                                     | .61 |
| 2-5-4-1 Basic Settings                             | 62  |
| 2-5-4-2 Advanced Settings                          | 65  |
| 2-5-4-3 Security Settings                          | .68 |
| 2-5-4-4 Access Control                             | .71 |

| 2-5-4-3 WPS                             | 74  |
|-----------------------------------------|-----|
| 2-5-5 QoS                               | 77  |
| 2-5-6 NAT                               | 80  |
| 2-5-6-1 Special Applications            | 81  |
| 2-5-6-2 UPnP Settings                   | 83  |
| 2-5-7 Firewall                          | 84  |
| 2-5-7-1 Access Control                  | 85  |
| 2-5-7-2 URL Blocking                    | 88  |
| 2-5-7-3 DoS                             | 90  |
| 2-6 Status                              | 92  |
| 2-6-1 Internet Connection               | 93  |
| 2-6-2 Device Status                     | 94  |
| 2-6-3 System Log                        | 95  |
| 2-6-4 Security Log                      | 96  |
| 2-6-5 Active DHCP Client                | 97  |
| 2-6-6 Statistics                        | 98  |
| 2-7 Tools                               | 99  |
| 2-7-1 Configuration Tools               | 100 |
| 2-7-2 Firmware Upgrade                  | 101 |
| 2-7-3 Reset                             | 102 |
| Chapter III: Appendix                   | 103 |
| 3-1 Specification                       | 103 |
| 3-2 Troubleshooting                     | 104 |
| 3-3 Glossary                            | 108 |
| 3-4 FCC and Other Compliance Statements | 111 |

# **Chapter I: Product Information**

# 1-1 Introduction and safety information

Thank you for purchasing this mini 802.11b/g/n wireless travel router! The ultra-compact design allows you to bring this travel router with you everywhere, and still providing excellent network performance for you. This Mini wifi travel router is especially convenient for business travelers to access hotel or public wifi networks.

Other features of this Mini wifi travel router including:

- Access WAN (Internet) by wired / wireless network.
- Ultra-compact design while maintaining excellent network performance.
- Powered by any USB AC adapter or the USB port of your computer.
- Support NAT/NAPT IP Sharing, share IP to multiple wireless clients
- Support DHCP/WISP setting for WAN connection.
- Supports DHCP server to assign IP address automatically.
- Supports VPN Pass Through (IPSec/L2TP/PPTP).
- Supports Anti-DoS Firewall.
- Support IP/MAC/URL Filtering.
- Supports QoS.
- Supports Web-based configuration.
- Comply with IEEE 802.11b/g/n standards.
- Supports high data rate up to 150Mbps on 11n mode.
- Support 64/128-bit WEP, WPA, WPA2 and IEEE 802.1x wireless securities.
- Supports WPS hardware button for easy wireless association.

# 1-2 Safety Information

In order to keep the safety of users and your properties, please follow the following safety instructions:

- 1. This Mini wifi travel router is designed for indoor use only. DO NOT expose this network card to direct sun light, rain, or snow.
- 2. DO NOT put this Mini wifi travel router at or near hot or humid places, like kitchen or bathroom. Also, do not left this Mini wifi travel router in the car in summer.
- 3. Do not allow kids to put any small parts of this Mini wifi travel router in their mouth, and it could cause serious injury or could be fatal. If they throw this Mini wifi travel router, it will be damaged. PLEASE KEEP THIS MINI WIFI TRAVEL ROUTER OUT THE REACH OF CHILDREN!
- 4. This Mini wifi travel router will become hot when being used for long time (*This is normal and is not a malfunction*). DO NOT put the Mini wifi travel router on a paper, cloth, or other flammable objects after the Mini wifi travel router has been used for a long time.
- 5. There's no user-serviceable part inside the Mini wifi travel router. If you found that the Mini wifi travel router is not working properly, please contact your dealer of purchase and ask for help. DO NOT disassemble the Mini wifi travel router by yourself, warranty will be void.
- 6. If the Mini wifi travel router falls into water, DO NOT USE IT AGAIN BEFORE YOU SEND THE CARD TO THE DEALER OF PURCHASE FOR INSPECTION.
- 7. If you smell something strange or even see some smoke coming out from the Mini wifi travel router, switch the computer off immediately, and call dealer of purchase for help.

# 1-3 System Requirements

- Wireless network card which is compatible with 802.11b/g/n wireless network standard.
- Windows 2000, 2003, XP, Vista, Windows 7, MacOS, or Linux operating system
- Internet Explorer, Google Chrome, Firefox web browser

# 1-4 Package Contents

| Before you start to use this mini travel router, please check if there's |
|--------------------------------------------------------------------------|
| anything missing in the package, and contact your dealer of purchase to  |
| claim for missing items:                                                 |

| ☐ Mini wifi travel router (1 pcs)  | . 1 |
|------------------------------------|-----|
| ☐ Quick installation guide (1 pcs) | 2   |
| ☐ User manual CDROM (1 pcs)        | . 3 |

# 1-5 Familiar with your new Mini wifi travel router

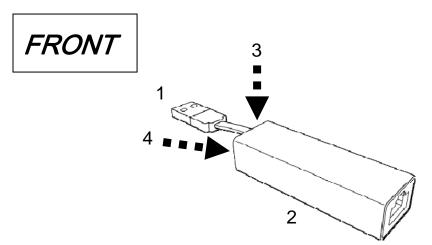

| ITEM           | DESCRIPTION                                                 |
|----------------|-------------------------------------------------------------|
| USB Cable      | Connect to any active USB port to power travel router on    |
| (1)            |                                                             |
| Cable tray (2) | Put USB cable in this tray when not in use                  |
| LED (3)        | This LED will light up when travel router is powered on,    |
|                | and will provide other indicator while device is working    |
| WPS / Reset    | Press and release this button to activate WPS mode;         |
| Button (4)     |                                                             |
|                | Press and hold this button for more than 10** seconds to    |
|                | reset the settings of this travel router to factory default |
|                | setting.                                                    |
|                |                                                             |
|                | **Reset to factory default: Press and hold button more      |
|                | than 10 seconds until <b>Blue LED</b> start blinking then   |
|                | release button, system will start resetting to default.     |

# LED Definitions

| LED  | Color     | LED Status                        | Description                                                    |
|------|-----------|-----------------------------------|----------------------------------------------------------------|
| Blue | Blue      | Blinking                          | System is under booting up. Or While reset to factory default. |
|      | Steady On | Connect to internet (On internet) |                                                                |

|        |       | Off            | No power/ No internet connection                                                                        |
|--------|-------|----------------|----------------------------------------------------------------------------------------------------|
| WPS Gr |       | Steady ON      | When WPS connection is successful, turn on for 5 minutes.                                               |
|        | Green | Blinking       | WPS is in progress, blinking (0.2 second on, 0.1 second off) for 2 minutes (waiting for WPS connection) |
|        |       | Quick blinking | WPS error, blinking (0.1 second on, 0.1 second off)                                                     |
|        |       | off            | No power/No WPS in progress                                                                             |

# Back

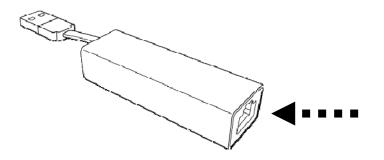

| ITEM     | DESCRIPTION                                                  |
|----------|--------------------------------------------------------------|
| Ethernet | Connect to ADSL, cable modem, or other network devices       |
| Port     | which provides Internet access.                              |
|          |                                                              |
|          | Note:Do Not use Ethernet cable to connect this Ethernet port |
|          | to your notebook or desktop which not provides Internet      |
|          | access.                                                      |

# **CHAPTER II:** Configuring Mini wifi travel router

2-1 Setup IP address

Before starting to configure mini travel router, you can check whether your computer is using dynamic IP.

This travel router uses DHCP to assign IP address to your computer automatically, therefore you don't need to setup IP address of your computer manually; however, if your computer requires you to setup IP address manually, please refer to following instructions to setup IP address so you can configure travel router.

Default IP address of this Mini wifi travel router is 192.168.2.1, you can set your computer's IP address to any IP within this subnet. If you don't know how to do this, please refer to following instructions.

If the operating system of your computer is....

Windows XP - please go to section 2-1-1 Windows Vista / 7 - please go to section 2-1-2

# 2-1-1 Windows XP IP address setup:

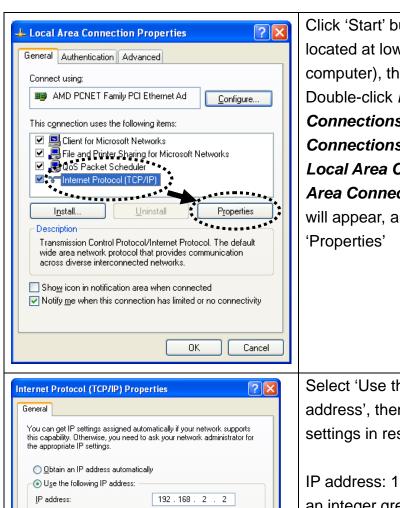

Click 'Start' button (it should be located at lower-left corner of your computer), then click control panel. Double-click *Network and Internet Connections* icon, click *Network Connections*, and then double-click *Local Area Connection Status* window will appear, and then click 'Properties'

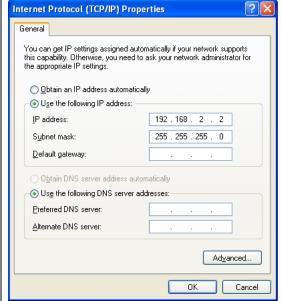

Select 'Use the following IP address', then input the following settings in respective field:

IP address: 192.168.2.x (where x is an integer greater or less than 200, if there's more than one computer need to use this wireless presentation gateway on the same network, every computer should use an unique number)

Subnet Mask: 255.255.255.0 Click 'OK' when finish.

# 2-1-2 Windows Vista/7 IP address setup:

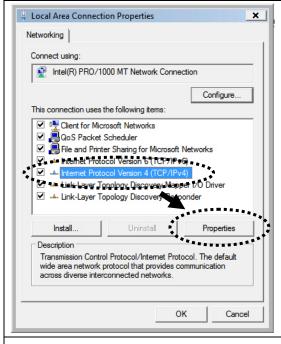

Click 'Start' button (it should be located at lower-left corner of your computer), then click control panel.
Click View Network Status and Tasks, then click Manage Network
Connections...Right-click Local
Area Netwrok, then select
'Properties'. Local Area
Connection Properties window will appear, select 'Internet Protocol
Version 4 (TCP / IPv4), and then click 'Properties'

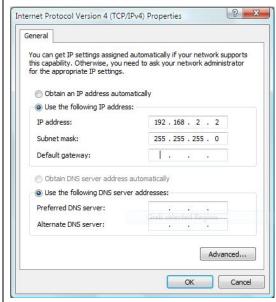

Select 'Use the following IP address', then input the following settings in respective field:

IP address: 192.168.2.x (where x is an integer greater or less than 200, if there's more than one computer need to use this wireless presentation gateway on the same network, every computer should use an unique number)

Subnet Mask: 255.255.255.0 Click 'OK' when finish.

#### 2-2 Connect to mini travel Router

Insert the USB cable of Travel Router into an available USB port on your computer or USB power adapter to power on mini travel router.

The **Blue LED** will turn on few seconds and start blinking when device is booting up.

or

Please wait 2 minutes for device booting up, the blue LED is blinking. After blue LED turns off, connecting your computer to Travel Router through wireless connection by searching the available wireless network. Searching for '6258GNLxxxx' access point, where 'xxxx' is the last 4 digit of Travel Router's MAC address, like '6258GNL9672' in the example graphic below.

When '6258GNLxxxx' access point is found, click to select it and then click 'Connect' to establish connection.

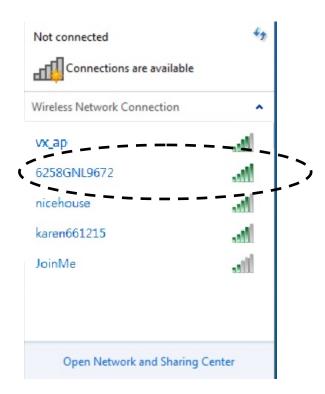

# TIP: The default SSID of this Travel Router can be found on the sticker labeled on the side of Travel Router.

Next, input password and then click 'OK'. Default password is '62586258' as shown below.

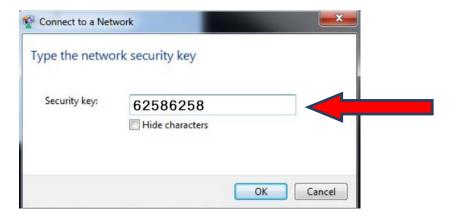

Please note that you have to enter correct password if you changed it.

If the password you entered is wrong, you'll be asked to input password again.

After wireless connection is built successfully, you are able to use this mini travel router by wired LAN mode or wireless ISP mode.

If your internet source comes from wired LAN cable, Please insert LAN cable into LAN port of Travel Router, to connect Travel Router to LAN connection (ISP, or home / hotel / corporate network with DHCP enabled).

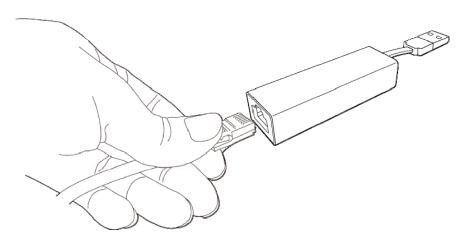

PLEASE NOTE: NEVER CONNECT THIS ETHERNET PORT OF MINN TRAVEL ROUTER TO YOUR COMPUTER'S ETHERNET PORT DIRECTLY!

Please check <u>Blue LED</u> of mini router device, if it is steady on, it means your intenet connection is ON, you should be able to access Internet now.

You can open web browser and go to website you wish to go.

If not, open your broswer and it will be forwarded to Travel Router's firmware setup page.

when you see this page, you can select to enter into web configuration page or close it.

| 6258GNL can not get IP address from router  ☐ I want to login firmware and configure 6258GNL travel router settlings. ☐ I don't need to setup my travel router, please close this window.  NEXT |  |
|----------------------------------------------------------------------------------------------------|--|

If your internet source comes from wireless ISP or any wireless access point, you need to login firmware to have further settings. (refer to next section)

# 2-3 Connect to web configuration menu

Anytime you want to setup Travel Router, please open web browser (IE, firefox, chrome etc.) and type the default SSID of Travel Router in address bar of web browser like shown below.

Default SSID <a href="http://6258gnlxxxx">http://6258gnly672</a>, found it on the sticker label, the last 4 digits is different on each device)

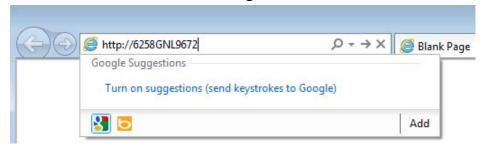

You should be able to see the login screen of Mini wifi travel router in very short time:

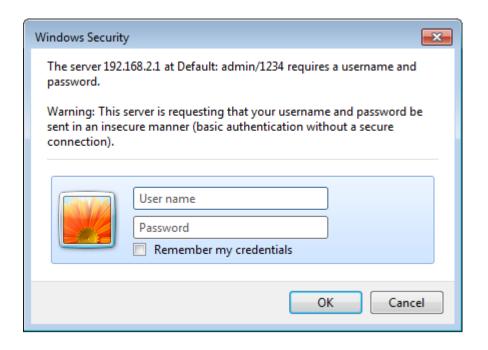

If you didn't see this login screen, or receive an error message from your web browser, please recheck your network connection.

# Default username is *admin* Default password is *1234*

Click 'OK' button when ready. You should be able to see the configuration menu of Mini wifi travel router:

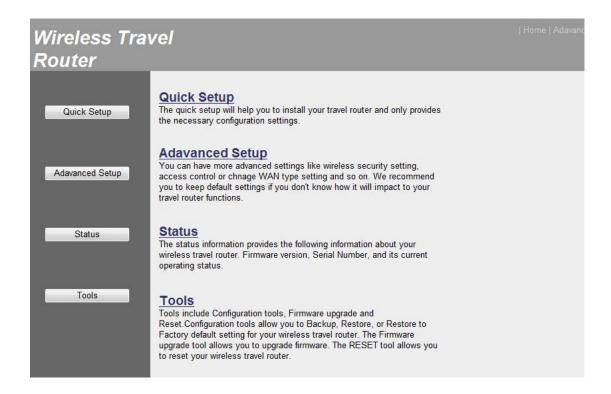

Detailed operation instructions will be given to following chapters.

# 2-4 Quick Setup

You can set travel router to operate in one of operation mode: Travel Router Mode, and Wireless ISP Mode.

To access 'Quick Setup' menu, click 'Quick Setup' on the left.

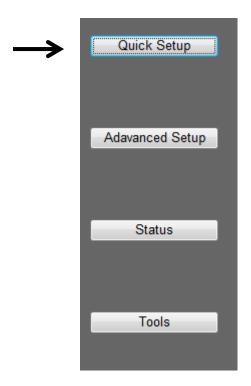

You'll be prompted to select one operation mode:

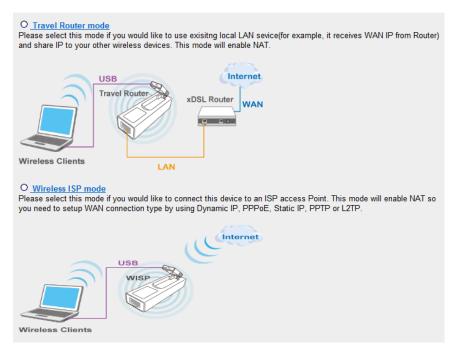

Please select one operation mode:

#### Travel Router Mode:

Select this mode is you have a wired Ethernet connection and you want to convert it to wireless connection and share to multiple wireless client devices such like your mobile phone, tablet, notebook..and so on. You may need to make further setup on travel router if it's not using DHCP to assign IP address.

#### Wireless ISP Mode:

Select this mode is your network service provider uses wireless network to provide you Internet service.

# Refer to following chapter for detailed settings

Travel Router Mode - please go to section 2-4-1
Wireless ISP Mode - please go to section 2-4-2

#### 2-4-1 Travel Router Mode

**Travel router mode**: This travel router will connect to Internet by **wired network**, and client uses wireless connection to access Internet.

Select this mode and click NEXT button.

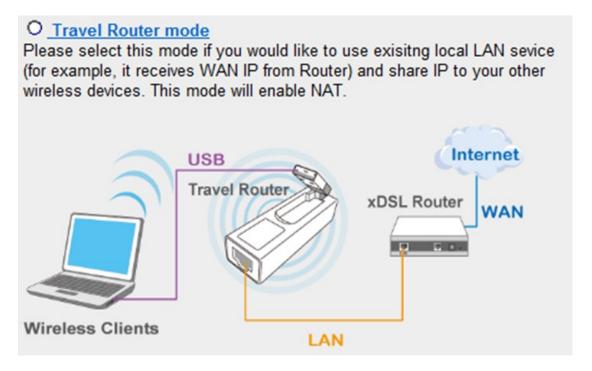

Please setup wireless security of this Travel Router here if you want to change.

Or you can use default value and click 'NEXT' button to continue.

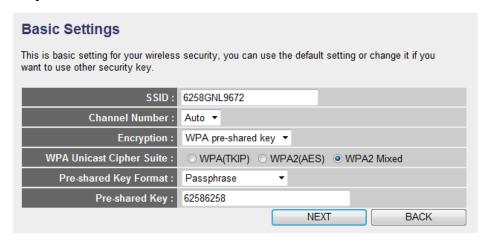

SSID: Input the Service-Set IDentifier (a name used to identify this

device for wireless network) here, you can use any words which will help you to identify your own Travel Router. When you change this SSID, you must reconnect your computer to new SSID of Travel Router through wireless connection by searching the available wireless network Default is 6258gnlxxxx where 'xxxx' is the last 4 digit of Travel Router's MAC address.

Channel Number: Select wireless channel number, or you can select 'Auto' and Travel Router will select a channel for you automatically.

Encryption: Select wireless encryption mode:

Disable: No security at all, everyone can establish connection.

WEP: WEP encryption, less security and more compatiblity.

WPA pre-shared key: WPA encryption, safer encrytion.

WPA RADIUS: Select this option only when you have RADIUS server.

# When you select WEP encryption:

Please select key length (64 or 128-bit) and key format (ASCII or Hex), select Default Tx Key (Select 'Key 1' in most cases), and then input encryption key characters in 'Encryption Key' field.

(You can use any alphanumerical characters (0-9, a-z, and A-Z) if you select 'ASCII' key format, and if you select 'Hex' as key format, you can only use characters 0-9, a-f, and A-F.).

TIPS: Some examples of WEP key (Don't use those examples; use the one of your own!):

ASCII (5 characters): pilot phone 23561 2Hyux #@xmL

ASCII (13 characters): digitalFAMILY 82Jh26xHy3m&n

Hex (10 characters): 287d2aa732 1152dabc85 Hex (26 characters): 9284bcda8427c9e036f7abcd84

To improve security level, do not use those words which can be found in a dictionary or too easy to remember! ('pilot' and 'phone' listed above are bad examples; just intended to show you how a WEP key look like). Wireless clients will remember the WEP key, so you only have to input the WEP key on wireless client once, and it's worth to use complicated WEP key to improve security level.

# When you select WPA pre-shared key encryption:

Please select one WPA Unicast Cipher Suite.

WPA(TKIP) or WPA2(AES) for more security and WPA2 Mixed for more compability, and then select Pre-shared Key Format (Passphrase or Hex characters), and then input passphrase characters in 'Pre-shared Key' field.

| WPA Unicast   | Available options are: WPA (TKIP), WPA2 (AES), and    |
|---------------|-------------------------------------------------------|
| Cipher Suite: | WPA2 Mixed(WPA-TKIP & WPA2-AES Mixed). You            |
|               | can select one of them, but you have to make sure     |
|               | your wireless client support the cipher you selected. |
|               | Default is WPA2 Mixed                                 |
| Pre-shared    | Select the type of pre-shared key, you                |
| Key Format:   | can select Passphrase (8 or more alphanumerical       |
|               | characters, up to 63), or Hex (64 characters of 0-9,  |
|               | and a-f).                                             |
|               | Default is Passphrase                                 |
| Pre-shared    | Please input the WPA passphrase here.                 |
| Key:          | It's not recommended to use a word that can be        |
|               | found in a dictionary due to security reason.         |
|               | Default is 62586258                                   |

# When you select WPA RADIUS:

If you have a RADIUS server, this router can work with it and provide safer wireless authentication.

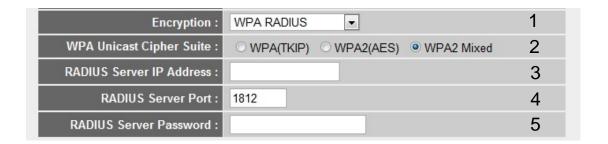

Here are descriptions of every setup items:

WPA Unicast Please select a type of WPA cipher suite.

Cipher Suite (2): Available options are: WPA (TKIP), WPA2

(AES), and WPA2 Mixed. You can select one of them,

but you have to make sure your wireless client

support the cipher you selected.

RADIUS Server Please input the IP address of your

*IP address (3):* Radius authentication server here.

RADIUS Server Please input the port number of your

*Port* (4): Radius authentication server here.

Default setting is 1812.

RADIUS Server Please input the password of your Radius

*Password* (5): authentication server here.

When you're ready, click 'NEXT' button.

If you see this message, please use Ethernet cable to connect the LAN port of Travel Router and Internet gateway (i.e. the network device provided by your ISP, or the network port of your home, company, or hotel)

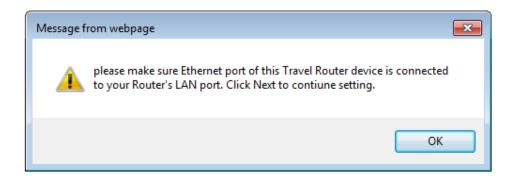

Next, system will start verifying internet connection, please be patient.

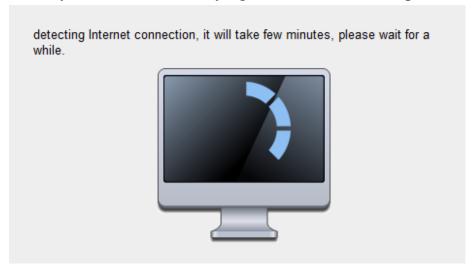

This message indicates Internet connection has been confirmed, please click 'NEXT' button to continue.

Or shows failed connection, you should click 'BACK' button to redo previous settings.

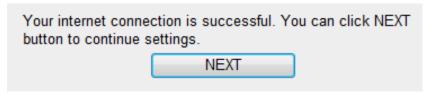

Recommend you to add the firmware web address of this Travel Router for future use, please select 'Yes' to add bookmark (Other browser than IE and Firefox, please copy URL and save it to your bookmark).

You can also recheck these basic settings of Travel Router. Click 'Apply' when everything's ok, or click 'BACK' to go back to previous setup page.

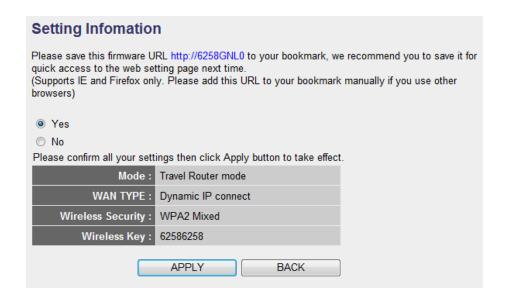

If you select 'Yes' in last step to add bookmark, you can define the name of bookmark here. Click 'Add' to add bookmark or 'Cancel' to abort.

(Recommend you to add it)

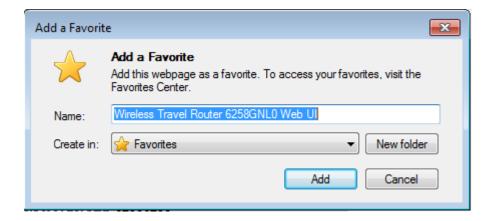

Please be patient while Travel Router is applying new settings.

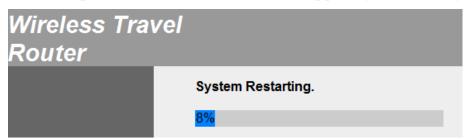

#### 2-4-2 Wireless ISP Mode

Wireless ISP mode: This travel router will connect to Internet by wireless network, and client also uses wireless connection to access Internet.

Select this mode and click NEXT button.

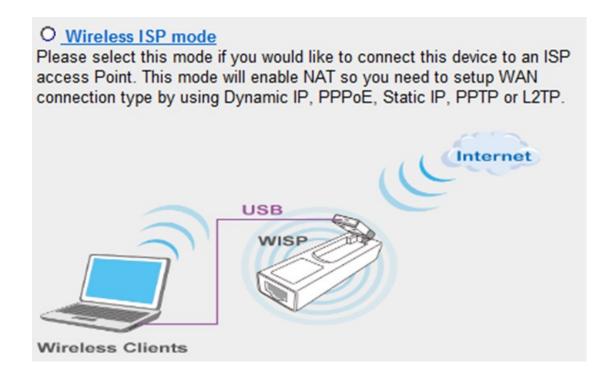

Travel Router will perform wireless site survey. Please check the list and see if the access point(Wireless ISP) you wish to connect is listed here. If not, please click 'Refresh' button and / or move Travel Router closer to access point you with to connect.

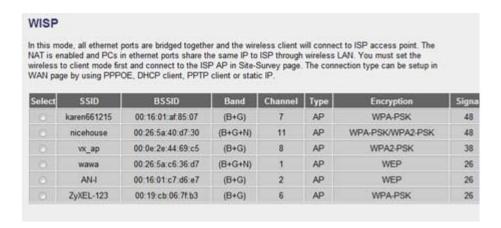

In most cases you only have to select an access point and Travel Router will detect encryption type for you, you only have to input the correct WEP key or WPA passphrase of your access point. Click 'NEXT' button to continue.

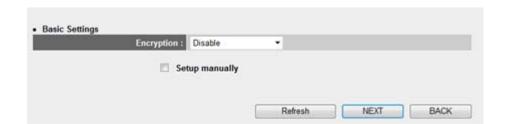

If the SSID of the access point you wish to connect is hidden, check 'Setup manually' box and input access point's parameters manually.

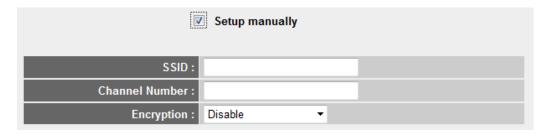

Next, system will start verifying wireless key and connection between Travel Router and WISP device within 2 minutes, please be patient when you see this message.

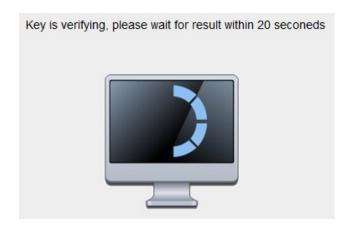

This message indicates that WEP/WPA key is verified. Otherwise, you have to recheck WEP/WPA key you input in last step.

Click 'NEXT' to continue.

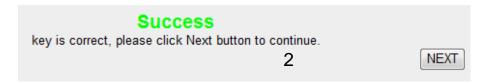

Please input the wireless security settings for your wireless client here or you can use all default values without change. Then click 'Apply' button.

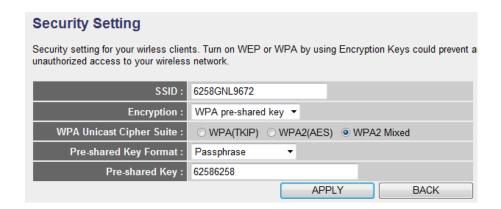

SSID: Input the Service-Set IDentifier (a name used to identify this device for wireless network) here, you can use any words which will help you to identify your own Travel Router. When you change this SSID, you must reconnect your computer to new SSID of Travel Router through

wireless connection by searching the available wireless network **Default is 6258gnlxxxx where 'xxxx' is the last 4 digit of Travel Router's MAC address.** 

Encryption: Select wireless encryption mode:

Disable: No security at all, everyone can establish connection.

WEP: WEP encryption, less security and more compatiblity.

WPA pre-shared key: WPA encryption, safer encrytion.

WPA RADIUS: Select this option only when you have RADIUS server.

# When you select WEP encryption:

Please select key length (64 or 128-bit) and key format (ASCII or Hex), select Default Tx Key (Select 'Key 1' in most cases), and then input encryption key characters in 'Encryption Key' field.

(You can use any alphanumerical characters (0-9, a-z, and A-Z) if you select 'ASCII' key format, and if you select 'Hex' as key format, you can only use characters 0-9, a-f, and A-F.).

**TIPS: Some examples of WEP key** 

(Don't use those examples; use the one of your own!):

ASCII (5 characters): pilot phone 23561 2Hyux #@xmL

ASCII (13 characters): digitalFAMILY 82Jh26xHy3m&n

Hex (10 characters): 287d2aa732 1152dabc85 Hex (26 characters): 9284bcda8427c9e036f7abcd84

To improve security level, do not use those words which can be found in a dictionary or too easy to remember! ('pilot' and 'phone' listed above are bad examples; just intended to show you how a WEP key look like). Wireless clients will remember the WEP key, so you only have to input the WEP key on wireless client once, and it's worth to use complicated WEP key to improve security level.

# When you select WPA pre-shared key encryption:

Please select one WPA Unicast Cipher Suite.

WPA(TKIP) or WPA2(AES) for more security and WPA2 Mixed for more compability, and then select Pre-shared Key Format (Passphrase or Hex characters), and then input passphrase characters in 'Pre-shared Key' field.

| WPA Unicast   | Available options are: WPA (TKIP), WPA2 (AES), and    |
|---------------|-------------------------------------------------------|
| Cipher Suite: | WPA2 Mixed(WPA-TKIP & WPA2-AES Mixed). You            |
|               | can select one of them, but you have to make sure     |
|               | your wireless client support the cipher you selected. |
|               | Default is WPA2 Mixed                                 |
| Pre-shared    | Select the type of pre-shared key, you                |
| Key Format:   | can select Passphrase (8 or more alphanumerical       |
|               | characters, up to 63), or Hex (64 characters of 0-9,  |
|               | and a-f).                                             |
|               | Default is Passphrase                                 |
| Pre-shared    | Please input the WPA passphrase here.                 |
| Key:          | It's not recommended to use a word that can be        |
|               | found in a dictionary due to security reason.         |
|               | Default is 62586258                                   |

# When you select WPA RADIUS:

If you have a RADIUS server, this router can work with it and provide safer wireless authentication.

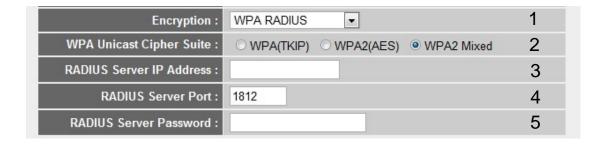

Here are descriptions of every setup items:

WPA Unicast Please select a type of WPA cipher suite.

Available options are: WPA (TKIP), WPA2 Cipher Suite (2):

(AES), and WPA2 Mixed. You can select one of them,

but you have to make sure your wireless client

support the cipher you selected.

RADIUS Server Please input the IP address of your

*IP address* (3): Radius authentication server here.

RADIUS Server Please input the port number of your *Port* (4):

Radius authentication server here.

Default setting is 1812.

RADIUS Server Please input the password of your Radius

Password (5): authentication server here.

When you're ready, click 'NEXT' button.

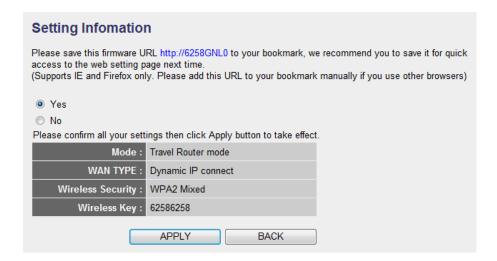

In the last step of Quick Setup, you can recheck all settings and select to add web address of this Travel Router for future use, please select 'Yes' to add bookmark (IE and Firefox only). Click 'Apply' when everything's ok, or click 'BACK' to go back to previous setup page.

If you select 'Yes' in last step, you can define the name of bookmark here. Click 'Add' to add bookmark or 'Cancel' to abort.

(Other than IE/Firefox, it will pop up a message for asking to add bookmark manually)

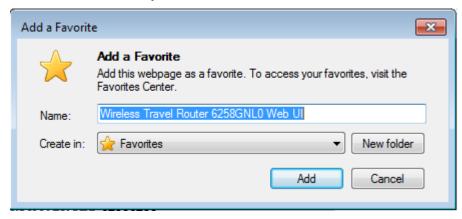

Please be patient while Travel Router is applying new settings.

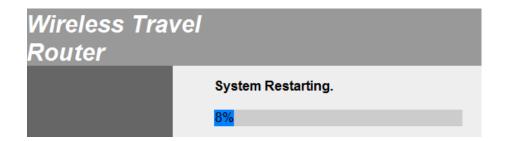

Note: For some WISP may require WAN setting, you can refer to '2-5-2 WAN Settings' page to have more setting instructions.

# 2-5 Advanced Setup

You can configure advanced settings of this Mini wifi travel router here. To access 'Advanced Setup' menu, click 'Advanced Setup' on the left.

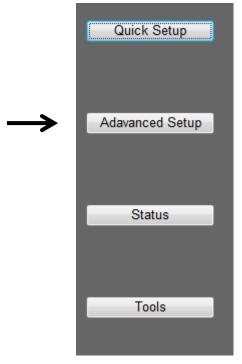

The following setup page will appear:

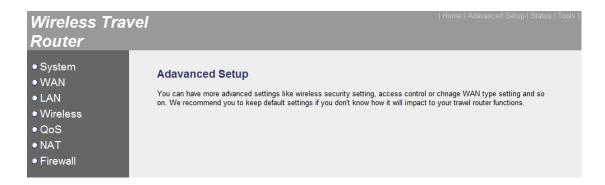

The instructions on every setup item will be given in the following chapters.

# **2-5-1 System**

You can configure time zone and web menu password here.

#### 2-5-1-1 Time Zone

Some functionality of this travel router requires date and time of provide service, and you can setup system time and time zone for this travel route here.

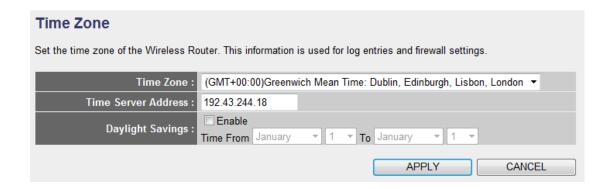

The description of every setup item is listed as follow:

| Item               | Description                                         |
|--------------------|-----------------------------------------------------|
| Time Zone          | Select time zone from dropdown menu.                |
| Time Server        | Input the IP address or host name of time serve you |
| Address            | wish to use. If you don't know which one you should |
|                    | use, please input:                                  |
|                    |                                                     |
|                    | 192.43.244.18 or                                    |
|                    | time.nist.gov                                       |
| Daylight Savings / | Check this box to enable daylight saving. You also  |
| Enable             | need to input start and end date of daylight saving |
|                    | period.                                             |

Click 'APPLY' button to save changes you made in this page, or click 'CANCEL' to discard settings you made.

When you finish settings in this page, click 'Apply' button. You'll see the following message:

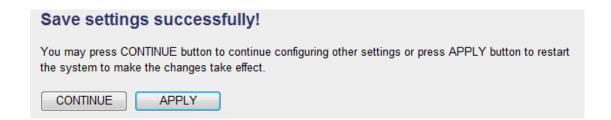

# 2-5-1-2 Password Settings

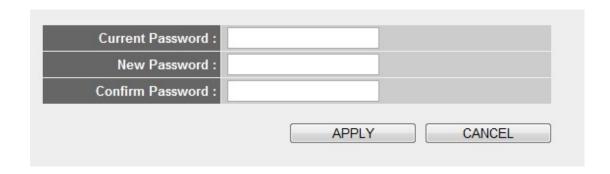

# Change admin's password at login

| Item              | Description                                   |
|-------------------|-----------------------------------------------|
| Current Password  | To change admin's password, you have to input |
|                   | current password first.                       |
| New Password      | Input new password here. You can use the      |
|                   | combination of alphabets, number, and symbols |
|                   | for up to 20** characters.                    |
| Re-Enter Password | Input new password again for conformation.    |

# 2-5-2 WAN Settings

You can configure WAN (Wide Area Network) settings here, so you can get connected to Internet.

To access WAN settings menu, click 'WAN' on the left:

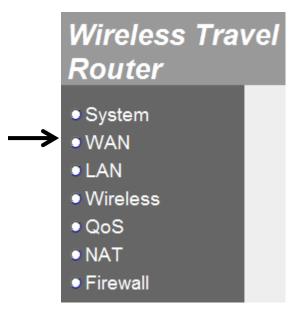

A new menu will appear:

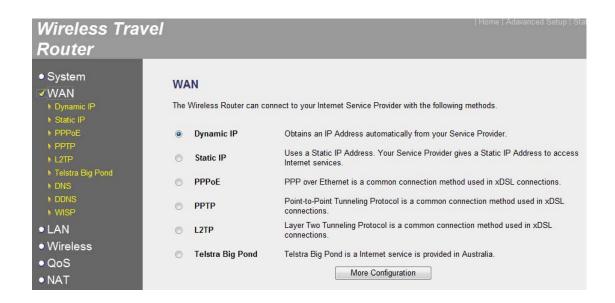

Please select the item you wish to configure from this menu, and click 'More Configuration' to configure detailed configuration (You can also select the item on the left side directly).

## 2-5-2-1 Dynamic IP

Select this item if your ISP will assign IP address to you automatically.

| Dynamic IP                                                                                                    |
|----------------------------------------------------------------------------------------------------|
| The Host Name is optional, but may be required by some Service Providers. The default MAC Address is set to the WAN physical interface on the Wireless Router. If required by your Service Provider, you can use the 'Clone MAC Address' button to copy the MAC Address of the Network Interface Card installed in your PC and replace the WAN MAC Address with this MAC Address. |
| Host Name :                                                                                                    |
| APPLY CANCEL                                                                                                    |

The description of every setup item is listed as follow:

## \*\*CLONE MAC ADDRESS missing?\*\*

| Item      | Description                                         |
|-----------|-----------------------------------------------------|
| Host Name | Input host name here if it's requested by your ISP. |
|           | You can leave this field blank if your ISP does not |
|           | request you to use host name.                       |

When you finish settings in this page, click 'Apply' button. You'll see the following message:

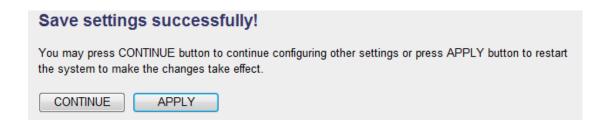

#### 2-5-2-2 Static IP

Select this item if your ISP assigns an IP address to you, and requests you to input IP address manually.

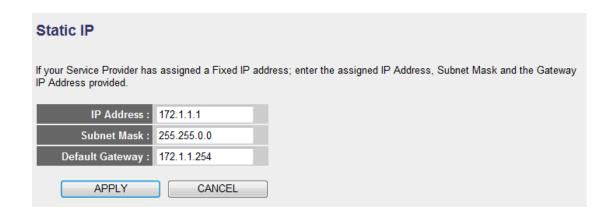

The description of every setup item is listed as follow:

| Item            | Description                                          |
|-----------------|------------------------------------------------------|
| IP Address      | Input the IP address assigned by Internet Service    |
|                 | Provider.                                            |
| Subnet Mask     | Input the subnet mask assigned by your Internet      |
|                 | Service Provider.                                    |
| Default Gateway | Input the IP address of the default gateway assigned |
|                 | by your Internet Service Provider.                   |

When you finish settings in this page, click 'Apply' button. You'll see the following message:

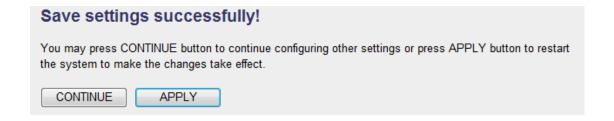

If you still need to configure this Mini wifi travel router, click

'CONTINUE' button; if you want to save changes and make it work now, click 'APPLY' button. You'll be prompted to wait for 30 seconds before you can reconnect to this Mini wifi travel router.

#### 2-5-2-3 PPPoE

Select this item if your ISP requests you to use PPPoE (PPP over Ethernet) to establish connection.

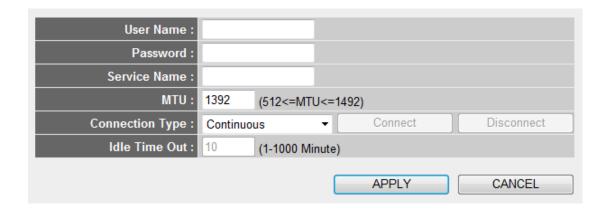

The description of every setup item is listed as follow:

| Item            | Description                                           |
|-----------------|-------------------------------------------------------|
| User Name       | Input PPPoE user name assigned by your Internet       |
|                 | Service Provider.                                     |
| Password        | Please input the password assigned by your Internet   |
|                 | Service Provider.                                     |
| Service Name    | Please give a name to this Internet service, this is  |
|                 | optional.                                             |
| MTU             | Please input the MTU value of your network            |
|                 | connection here (from 512 to 1492). If you don't know |
|                 | which value you should use, you can use default       |
|                 | value.                                                |
| Connection Type | Select connection type here:                          |
|                 |                                                       |
|                 | Continues: Travel router will maintain connection and |
|                 | never disconnect                                      |
|                 |                                                       |
|                 | Connect on Demand: Travel router will establish       |
|                 | connection only when there's connection request       |

|               | from client                                              |
|---------------|----------------------------------------------------------|
|               | Manual: You have to connect or disconnect PPPoE          |
|               | connection manually (by click 'Connect' and              |
|               | 'Disconnect' button.                                     |
| Idle Time Out | Please specify the time to shutdown Internet connect     |
|               | after no internet activity is detected in minute(s) from |
|               | 1 to 1000. This option is only available when            |
|               | connection type is 'Connect on Demand'.                  |

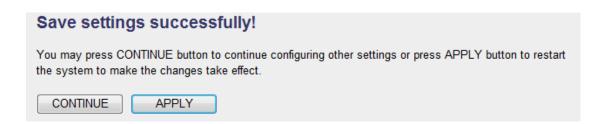

## 2-5-2-4 PPTP

Select this item if your ISP requests you to use PPTP to establish connection.

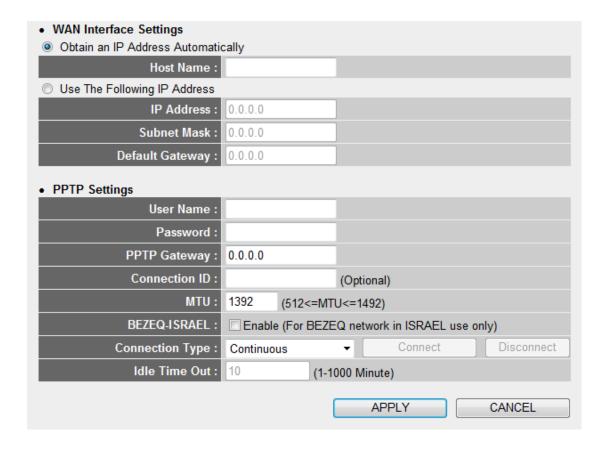

The description of every setup item is listed as follow:

| Item                 | Description                                           |
|----------------------|-------------------------------------------------------|
| Obtain an IP address | Select this item to acquire an IP address from ISP    |
| Automatically        | automatically (if your ISP requests you to do so).    |
|                      |                                                       |
|                      | You may also input hostname if your ISP requests      |
|                      | you to do so.                                         |
| Use The Following IP | Select this item if your ISP requests you to input IP |
| Address              | address manually (in 3 fields below).                 |
| IP Address           | Input the IP address assigned by your Internet        |

|                 | Service Provider.                                        |
|-----------------|----------------------------------------------------------|
| Subnet Mask     | Input the subnet mask assigned by your Internet          |
|                 | Service Provider.                                        |
| Default Gateway | Input the IP address of PPTP default gateway.            |
| User Name       | Input the user name of PPTP connection server.           |
| Password        | Input the password of PPTP connection server.            |
| PPTP Gateway    | Input the IP address of PPTP default gateway.            |
| Connection ID   | Input connection ID assigns by your ISP (only when       |
|                 | requested by your ISP).                                  |
| MTU             | Please input the MTU value of your network               |
|                 | connection here (from 512 to 1492). If you don't know    |
|                 | which value you should use, you can use default          |
|                 | value.                                                   |
| BEZEQ-ISERAL    | Check 'Enable' only when you're using BEZEQ              |
|                 | network in Israel.                                       |
| Connection Type | Select connection type here:                             |
|                 |                                                          |
|                 | Continues: Travel router will maintain connection and    |
|                 | never disconnect                                         |
|                 |                                                          |
|                 | Connect on Demand: Travel router will establish          |
|                 | connection only when there's connection request          |
|                 | from client                                              |
|                 |                                                          |
|                 | Manual: You have to connect or disconnect PPPoE          |
|                 | connection manually (by click 'Connect' and              |
|                 | 'Disconnect' button.                                     |
| Idle Time Out   | Please specify the time to shutdown Internet connect     |
|                 | after no internet activity is detected in minute(s) from |
|                 | 1 to 1000. This option is only available when            |
|                 | connection type is 'Connect on Demand'.                  |

# Save settings successfully! You may press CONTINUE button to continue configuring other settings or press APPLY button to restart the system to make the changes take effect. CONTINUE APPLY

## 2-5-2-5 L2TP

Select this item if your ISP requests you to use L2TP to establish connection.

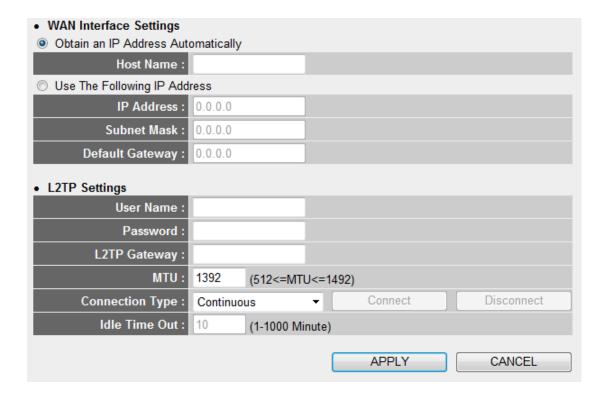

The description of every setup item is listed as follow:

| Item                 | Description                                           |
|----------------------|-------------------------------------------------------|
| Obtain an IP address | Select this item to acquire an IP address from ISP    |
| Automatically        | automatically (if your ISP requests you to do so).    |
|                      |                                                       |
|                      | You may also input hostname if your ISP requests      |
|                      | you to do so.                                         |
| Use The Following IP | Select this item if your ISP requests you to input IP |
| Address              | address manually (in 3 fields below).                 |
| IP Address           | Input the IP address assigned by your Internet        |
|                      | Service Provider.                                     |
| Subnet Mask          | Input the subnet mask assigned by your Internet       |
|                      | Service Provider.                                     |

| Default Gateway | Input the IP address of L2TP default gateway.            |
|-----------------|----------------------------------------------------------|
| User Name       | Input the user name of L2TP connection server.           |
| Password        | Input the password of L2TP connection server.            |
| L2TP Gateway    | Input the IP address of L2TP default gateway.            |
| Connection ID   | Input connection ID assigns by your ISP (only when       |
|                 | requested by your ISP).                                  |
| MTU             | Please input the MTU value of your network               |
|                 | connection here (from 512 to 1492). If you don't know    |
|                 | which value you should use, you can use default          |
|                 | value.                                                   |
| Connection Type | Select connection type here:                             |
|                 |                                                          |
|                 | Continues: Travel router will maintain connection and    |
|                 | never disconnect                                         |
|                 |                                                          |
|                 | Connect on Demand: Travel router will establish          |
|                 | connection only when there's connection request          |
|                 | from client                                              |
|                 |                                                          |
|                 | Manual: You have to connect or disconnect PPPoE          |
|                 | connection manually (by click 'Connect' and              |
|                 | 'Disconnect' button.                                     |
| Idle Time Out   | Please specify the time to shutdown Internet connect     |
|                 | after no internet activity is detected in minute(s) from |
|                 | 1 to 1000. This option is only available when            |
|                 | connection type is 'Connect on Demand'.                  |

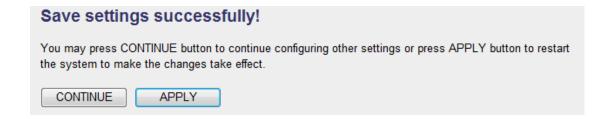

If you still need to configure this Mini wifi travel router, click 'CONTINUE' button; if you want to save changes and make it work

now, click 'APPLY' button. You'll be prompted to wait for 30 seconds before you can reconnect to this Mini wifi travel router.

## 2-5-2-6 Telstra Big Pond

Select this item if you're using Telstra Big Pong ISP in Australia. **DO NOT** use this item if you're not using this ISP.

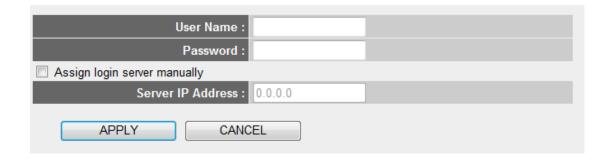

The description of every setup item is listed as follow:

| Item                | Description                                           |
|---------------------|-------------------------------------------------------|
| User Name           | Input user name assigned by ISP here.                 |
| Password            | Input password assigned by ISP here.                  |
| Assign login server | Check this box if you want to input login server's IP |
| manually            | address manually. You also have to input the IP       |
|                     | address in the field below.                           |

When you finish settings in this page, click 'Apply' button. You'll see the following message:

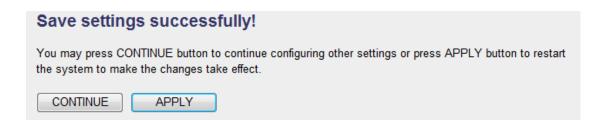

Input DNS (Domain Name Service) server's IP address here. You may not need to input DNS server information here if your ISP will assign you IP address automatically, however, you can still assign one or two preferred DNS server here.

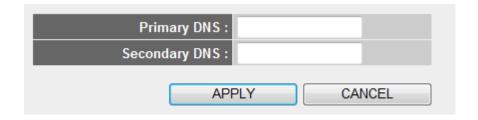

The description of every setup item is listed as follow:

| Item          | Description                                     |
|---------------|-------------------------------------------------|
| Primary DNS   | Input the DNS server IP address here.           |
| Secondary DNS | Input additional (backup) DNS server IP address |
|               | here.                                           |

When you finish settings in this page, click 'Apply' button. You'll see the following message:

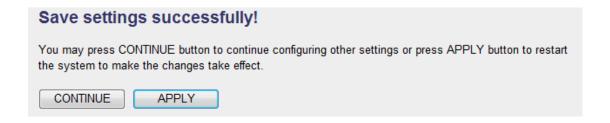

DDNS (Dynamic DNS) is a kind of service which provides hostname-to-IP service to 'dynamic' IP address users. 'Dynamic IP' means Internet service subscriber will obtain different IP address when he or she connects to Internet. Due to this nature, it will be difficult for dynamic IP users to provide services to general public, because the IP address is always changing.

DDNS service maps ever-changing IP address to a fixed hostname, so people who wants to access the service provides by dynamic IP users just need to remember the fixed hostname, and don't have to worry about the fact of IP address will be changed next time.

This router supports several kinds of DDNS service provider, please go to their service webpage and follow their instructions to register a new DDNS account to use their service:

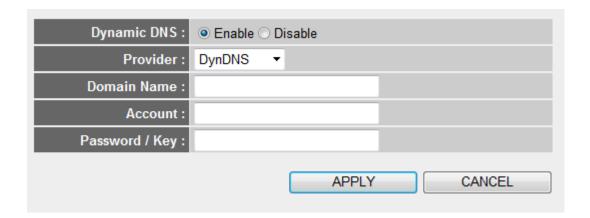

The description of every setup item is listed as follow:

| Item        | Description                                       |
|-------------|---------------------------------------------------|
| Enable DDNS | Select 'Enable' to enable DDNS function.          |
| Provider    | Select your DDNS service provider from this       |
|             | dropdown menu.                                    |
| Domain Name | Input the domain name (host name) obtained from   |
|             | DDNS service provider.                            |
| Account     | Input the account (user name / email) you used to |

|                | register DDNS service.                             |
|----------------|----------------------------------------------------|
| Password / Key | Input the password / key you used to register DDNS |
|                | service.                                           |

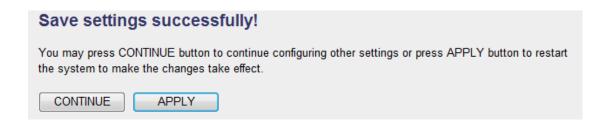

## 2-5-2-9 WISP

If your ISP uses wireless network to provide service, please use this setup menu:

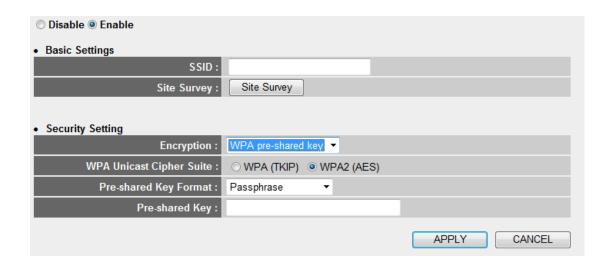

The description of every setup item is listed as follow:

| Item             | Description                                            |
|------------------|--------------------------------------------------------|
| Disable / Enable | Select 'Enable' to enable WISP function, or select     |
|                  | 'Disable' to disable WISP.                             |
| SSID             | Input the SSID of the access point you wish to         |
|                  | connect, or you can click 'Site Survey' button to scan |
|                  | for access points nearby.                              |
| Site Survey      | Click this button to scan for access points nearby and |
|                  | give you a list. You can click 'Select' button of the  |
|                  | access point you wish to connect, and then click       |
|                  | 'Connect' button. If the access point you wish to      |
|                  | connect does not appear, you can click 'Refresh'       |
|                  | button to scan again.                                  |
| Encryption       | Select encryption mode of selected access point:       |
|                  |                                                        |
|                  | Disable: No encryption                                 |
|                  | WEP: Use WEP encryption                                |
|                  | WPA pre-shared key: Use WPA encryption                 |

| Encryption: WEP                | You have to input encryption details:                                                                 |
|--------------------------------|----------------------------------------------------------------------------------------------------|
|                                | Key Length: Select key length (64 or 128 bit)                                                         |
|                                | Key Format: Select key format (ASCII or Hex), and input the key characters in 'Encryption Key' field. |
|                                | Default Tx Key: Select WEP default Tx key here, generally it's 'Key 1'.                               |
|                                | Encryption Key: Input WEP key characters.                                                             |
| Encryption: WPA pre-shared key | You have to input encryption details:                                                                 |
|                                | WPA Unicast Cipher Suite: Select 'WPA (TKIP)' or                                                      |
|                                | 'WPA2 (AES)' according to the cipher setting of the                                                   |
|                                | access point you wish to connect.                                                                     |
|                                | Pre-shared Key Format: Select 'Passphrase' (ASCII                                                     |
|                                | characters) or Hex (64 hex characters).                                                               |
|                                | Pre-shared key: Input key content here.                                                               |

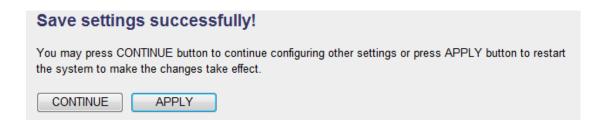

# 2-5-3 LAN

You can change LAN (Local Area Network) settings here.

| • LAN IP                               |                         |
|----------------------------------------|-------------------------|
| IP Address :                           | 192.168.2.1             |
| Subnet Mask :                          | 255.255.255.0           |
| 802.1d Spanning Tree :                 | Disable ▼               |
| DHCP Server:                           | Enable ▼                |
| DHCP Server                            |                         |
|                                        |                         |
| Lease Time :                           | Forever ▼               |
| Lease Time :<br>DHCP Client Start IP : | Forever ▼ 192.168.2.100 |
|                                        | 192.168.2.100           |
| DHCP Client Start IP :                 | 192.168.2.100           |

The descriptions of every setup item are listed below:

| Item Name             | Description                                         |
|-----------------------|-----------------------------------------------------|
| IP Address            | Input the IP address of the LAN port of this router |
|                       | here.                                               |
| Subnet Mask           | Input the subnet mask of the LAN port of this       |
|                       | router here.                                        |
| 802.11d Spanning Tree | If there's 802.11d spanning tree compatible switch  |
|                       | attached to any LAN port of this router, and you    |
|                       | wish to use 802.11d spanning tree function, select  |
|                       | 'Enable' here, or select 'Disable' to disable this  |
|                       | function.                                           |
| DHCP                  | Select 'Enable' and this router will become DHCP    |
|                       | server and give IP address information (DHCP        |
|                       | leases) to DHCP clients.                            |
|                       |                                                     |
|                       | You also have to input information for below 4      |

Lease Time: Select lease time for each DHCP IP address lease (how long a client can keep the same IP address).

DHCP Client Start IP: Input the starting IP address of DHCP IP pool. The network range must be the same as 'IP address' field above.

DHCP Client End IP: Input the ending IP address of DHCP IP pool. The network range must be the same as 'IP address' field above.

Domain Name: Input the domain name of your local network, this is optional.

You can also establish up to 16 static DHCP leases here:

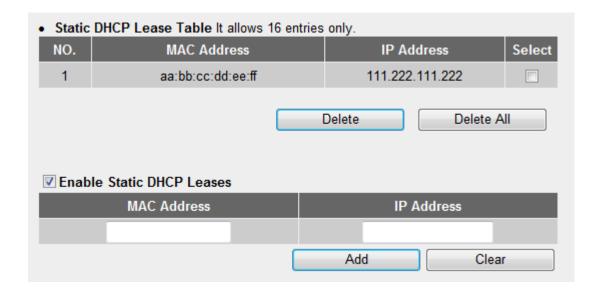

To add a new MAC address and IP address mapping, input MAC address and IP address pair above, and then click 'Add' button; to remove a mapping, check 'Select' box of the mapping entry you wish to remove, and then click 'Delete' button (or click 'Delete All' button to remove all mappings).

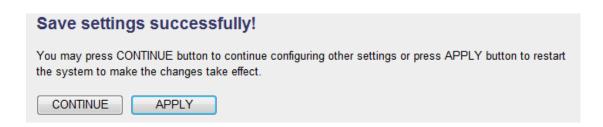

# 2-5-4 Wireless

You can change wireless network settings here.

To access Wireless settings menu, click 'Wireless' on the left:

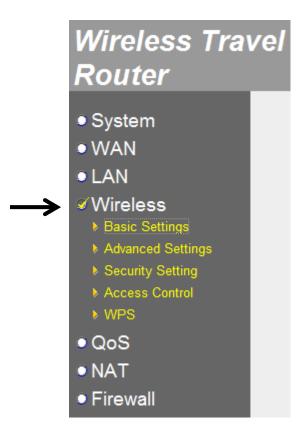

To setup wireless settings, please select one item from left.

# 2-5-4-1 Basic Settings

Setup basic wireless network settings:

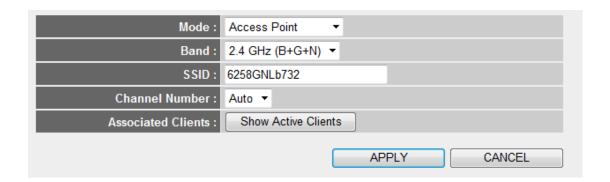

The descriptions of every setup item are listed below:

| Item | Description                                                                         |
|------|-------------------------------------------------------------------------------------|
| Mode | Select wireless operation mode: Access Point or Universal                           |
|      | Repeater.                                                                           |
| Band | Select the wireless band:                                                           |
|      |                                                                                     |
|      | 2.4GHz (B): only wireless clients with 802.11b capability can                       |
|      | connect to this router. Maximum connection speed is 11Mbps.                         |
|      |                                                                                     |
|      | 2.4GHz (N): only wireless clients with 802.11n capability can                       |
|      | connect to this router. Maximum connection speed is 150Mbps.                        |
|      | 0.40H= (D.0); Deth. 000.44h, and 000.44 musingle as aligned                         |
|      | 2.4GHz (B+G): Both 802.11b and 802.11g wireless clients can connect to this router. |
|      | Connect to this router.                                                             |
|      | 2.4GHz (G): only wireless clients with 802.11g capability can                       |
|      | connect to this router. Maximum connection speed is 54Mbps.                         |
|      |                                                                                     |
|      | 2.4GHz (B+G+N): 802.11b, 802.11g and 802.11n wireless                               |
|      | clients can connect to this router.                                                 |
| SSID | Input the SSID (Service Set IDentifier) of this access point (or                    |
|      | the SSID of the access point you wish to connect when in                            |

|             | T                                                                                                    |
|-------------|----------------------------------------------------------------------------------------------------|
|             | 'Client' mode). Wireless clients will use this SSID to identify this Mini wifi travel router.                                                                     |
|             | You can input up to 32 alphanumerical characters as SSID. SSID is used to identify this wireless router so wireless clients can identity this router from others. |
|             | The SSID of this travel router is '6528GNLxxxx', where xxxx is the last 4 characters of the MAC address.                                                          |
| Channel     | Select the channel number of wireless radio. All wireless                                                                                                    |
| Number      | devices who wish to communicate with each other must use the                                                                                                    |
| Namber      | same channel number.                                                                                                    |
|             | Same Chamber number.                                                                                                    |
|             |                                                                                                    |
|             | It's highly recommended to select a channel number which is                                                                                                    |
|             | not taken by other access points, or the wireless network                                                                                                    |
|             | performance will become poor. To know which channels are                                                                                                    |
|             | taken by other access points, you can use 'Select Site Survey'                                                                                                    |
|             | button below to discover which channel numbers were taken                                                                                                    |
|             | already.                                                                                                    |
| Associated  | You can click 'Show Active Clients' button to show all connected                                                                                                  |
| Clients     | wireless clients.                                                                                                    |
|             |                                                                                                    |
|             | Please note: By clicking 'Show Active Clients' button, a                                                                                                    |
|             | new browser window will appear. If your browser prevents                                                                                                    |
|             | pop-up window from appearing, please disable this                                                                                                    |
|             | function or you will not be able to use 'Show Client'                                                                                                    |
|             | function.                                                                                                    |
| Root AP     | This Mini wifi travel router can serve wireless clients and                                                                                                    |
| SSID        | connect to another wireless access point simultaneously. Thus                                                                                                    |
|             | you can bring all wireless clients to Internet by a wireless access                                                                                               |
| (Universal  | point you designated in 'Root AP SSID' field here.                                                                                                    |
| repeater    |                                                                                                    |
| only)       | To select a AP's SSID, click 'Select Site Survey' button below.                                                                                                   |
| Select Site | Click this button to show a new window with the information of                                                                                                    |
| Survey      | all wireless access points nearby:                                                                                                    |
|             |                                                                                                    |
| (Universal  |                                                                                                    |
| repeater    |                                                                                                    |
|             |                                                                                                    |

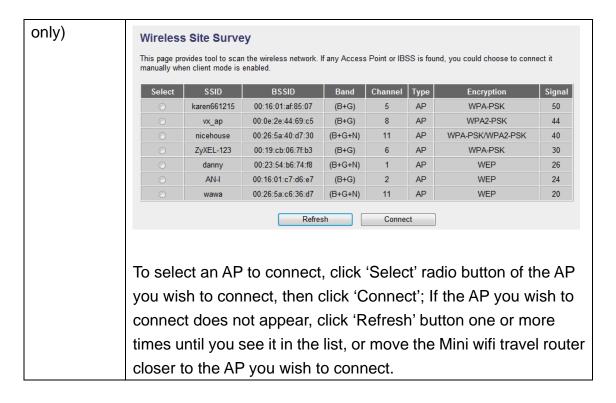

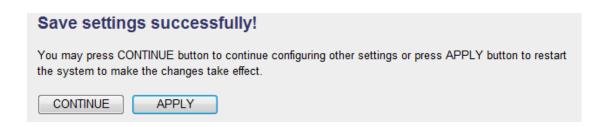

# 2-5-4-2 Advanced Settings

Setup advanced wireless network settings:

| Fragment Threshold : | 2346 (256-2346)               |
|----------------------|-------------------------------|
| RTS Threshold :      | 2347 (0-2347)                 |
| Beacon Interval :    | 100 (20-1000 ms)              |
| DTIM Period :        | 3 (1-10)                      |
| Data Rate :          | Auto ▼                        |
| N Data Rate :        | Auto ▼                        |
| Channel Width :      |                               |
| Preamble Type :      | Short Preamble                |
| Broadcast Essid :    | Enable                        |
| CTS Protect :        | ○ Auto ○ Always <b>◎</b> None |
| Tx Power:            | 100 % ▼                       |
| WMM:                 | ○ Enable                      |
|                      | APPLY CANCEL                  |

The descriptions of every setup item are listed below:

| Item            | Description                                        |
|-----------------|----------------------------------------------------|
| Fragment        | Set the Fragment threshold of wireless radio.      |
| Threshold       | Threshold: Do not modify default value if you      |
|                 | don't know what it is, default value is 2346.      |
| RTS Threshold   | Set the RTS threshold of wireless radio. Do not    |
|                 | modify default value if you don't know what it is, |
|                 | default value is 2347.                             |
| Beacon Interval | Set the beacon interval of wireless radio. Do not  |
|                 | modify default value if you don't know what it is, |
|                 | default value is 100.                              |
| DTIM Period     | Configures DTIM (Delivery Traffic Indication       |
|                 | Message) send period. Default value is 3.          |
| Data Rate       | Select wireless data transfer speed. When you      |

|                 | <u></u>                                                   |
|-----------------|-----------------------------------------------------------|
|                 | select a value here, this access point will refuse to     |
|                 | establish connection with wireless clients by             |
|                 | other speed.                                              |
|                 |                                                           |
|                 | It's recommended to select 'Auto' and this mini           |
|                 | wifi router will adjust the speed automatically.          |
| N Data Rate     | Select wireless data transfer speed by MCS0 to            |
|                 | MCS7. MCS stands for Modulation and Coding                |
|                 | Scheme, which represents different speed when             |
|                 | bandwidth is 20MHz or 40MHz.                              |
|                 | It's recommended to select 'Auto' and this mini           |
|                 | wifi router will adjust the speed automatically.          |
| Channel Width   | Select the wireless channel width, 20MHz or               |
| Chamiel Widui   | 40MHz. 40MHz provides better network speed                |
|                 | for 802.11n wireless clients.                             |
|                 | 101 802.1111 wheless chefts.                              |
|                 | However, if there're 802.11b / g clients                  |
|                 | connecting to this wireless router, it will switch to     |
|                 | 20MHz mode automatically.**                               |
| Preamble Type   | Set the type of preamble of wireless radio, <b>Do not</b> |
|                 | modify default value if you don't know what it            |
|                 | is, default setting is 'Short Preamble'.                  |
| Broadcast ESSID | When set to 'enabled', every wireless devices can         |
|                 | scan and found this wireless router; when set to          |
|                 | 'disabled', only wireless clients who know exact          |
|                 | ESSID can get connected with this wireless                |
|                 | router. Set to disabled will help to improve              |
|                 | security.                                                 |
| CTS Protect     | This function provides CTS (Clear to Send)                |
|                 | protection when transferring data. It's                   |
|                 | recommended to select 'Auto' for this option.             |
| TX Power        | Select wireless transmitting power level, from            |
|                 | 10% to 100%. When wireless clients are not too            |
|                 | far from this mini wifi router, you don't have to         |
|                 | select a higher power level, since this may cause         |
|                 | some people to try to break into your wireless            |
| 1               | network when you have a bad password or no                |

|     | password.                                       |
|-----|-------------------------------------------------|
| WMM | Enable or disable Wireless Multi-Media. When    |
|     | enabled, wireless router will give priority to  |
|     | multimedia related network applications so they |
|     | will have better performance.                   |

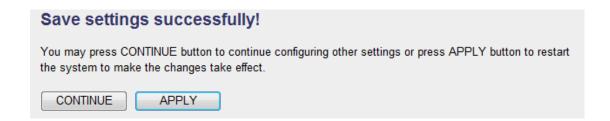

## 2-5-4-3 Security Settings

Setup wireless security settings:

| SSID:                      | 6258gnl96c1                          |
|----------------------------|--------------------------------------|
| Encryption :               | WPA pre-shared key ▼                 |
| WPA Unicast Cipher Suite : | ○ WPA(TKIP) ○ WPA2(AES) ● WPA2 Mixed |
| Pre-shared Key Format :    | Passphrase ▼                         |
| Pre-shared Key :           | 62586258                             |

SSID: Input the Service-Set IDentifier (a name used to identify this device for wireless network) here, you can use any words which will help you to identify your own Travel Router. When you change this SSID, you must reconnect your computer to new SSID of Travel Router through wireless connection by searching the available wireless network Default is 6258gnlxxxx where 'xxxx' is the last 4 digit of Travel Router's MAC address.

Channel Number: Select wireless channel number, or you can select 'Auto' and Travel Router will select a channel for you automatically.

Encryption: Select wireless encryption mode:

Disable: No security at all, everyone can establish connection.

WEP: WEP encryption, less security and more compatiblity.

WPA pre-shared key: WPA encryption, safer encrytion.

WPA RADIUS: Select this option only when you have RADIUS server.

#### When you select WEP encryption:

Please select key length (64 or 128-bit) and key format (ASCII or Hex), select Default Tx Key (Select 'Key 1' in most cases), and then input encryption key characters in 'Encryption Key' field.

(You can use any alphanumerical characters (0-9, a-z, and A-Z) if you

select 'ASCII' key format, and if you select 'Hex' as key format, you can only use characters 0-9, a-f, and A-F.).

## When you select WPA pre-shared key encryption:

Please select one WPA Unicast Cipher Suite.

WPA(TKIP) or WPA2(AES) for more security and WPA2 Mixed for more compability, and then select Pre-shared Key Format (Passphrase or Hex characters), and then input passphrase characters in 'Pre-shared Key' field.

| WPA Unicast   | Available options are: WPA (TKIP), WPA2 (AES), and    |
|---------------|-------------------------------------------------------|
| Cipher Suite: | WPA2 Mixed(WPA-TKIP & WPA2-AES Mixed). You            |
|               | can select one of them, but you have to make sure     |
|               | your wireless client support the cipher you selected. |
|               | Default is WPA2 Mixed                                 |
| Pre-shared    | Select the type of pre-shared key, you                |
| Key Format:   | can select Passphrase (8 or more alphanumerical       |
|               | characters, up to 63), or Hex (64 characters of 0-9,  |
|               | and a-f).                                             |
|               | Default is Passphrase                                 |
| Pre-shared    | Please input the WPA passphrase here.                 |
| Key:          | It's not recommended to use a word that can be        |
|               | found in a dictionary due to security reason.         |
|               | Default is 62586258                                   |

## When you select WPA RADIUS:

If you have a RADIUS server, this router can work with it and provide safer wireless authentication.

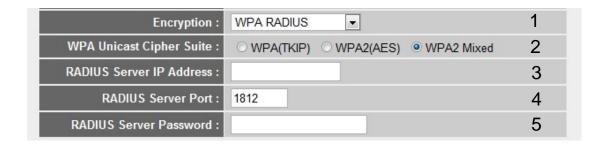

## Here are descriptions of every setup items:

WPA Unicast Please select a type of WPA cipher suite.

Cipher Suite (2): Available options are: WPA (TKIP), WPA2

(AES), and WPA2 Mixed. You can select one of them,

but you have to make sure your wireless client

support the cipher you selected.

RADIUS Server Please input the IP address of your

*IP address (3):* Radius authentication server here.

RADIUS Server Please input the port number of your Port (4): Radius authentication server here.

Default setting is 1812.

RADIUS Server Please input the password of your Radius

*Password* (5): authentication server here.

#### 2-5-4-4 Access Control

This function will help you to prevent unauthorized users from connecting to your wireless router; only those wireless devices who have the MAC address you assigned here can gain access to your wireless router. You can use this function with other security measures described in previous section, to create a safer wireless environment.

Up to 20 MAC addresses can be assigned by using this function. Please click 'Wireless' menu on the left of web management interface, then click 'Access Control', and the following message will be displayed on your web browser:

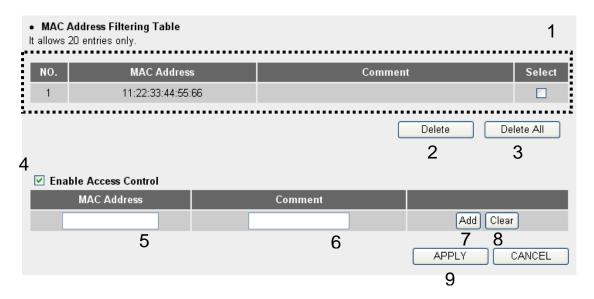

All allowed MAC addresses will be displayed in 'MAC Address Filtering Table' (1).

Here are descriptions of every setup items:

Delete Selected (2): If you want to delete a specific MAC address entry, check the 'select' box of the MAC address you want to delete, then click 'Delete Selected' button.

(You can select more than one MAC addresses).

Delete All (3): If you want to delete all MAC addresses listed

here, please click 'Delete All' button.

Enable To enforce MAC address filtering,

Access Control (4): you have to check 'Enable Wireless Access Control'.

When this item is unchecked, wireless router will not enforce MAC address filtering of wireless

clients.

MAC Address (5): Input the MAC address of your wireless devices here,

dash (-) or colon (:) are not required. (i.e. If the MAC address label of your wireless device indicates 'aa-bb-cc-dd-ee-ff' or 'aa:bb:cc:dd:ee:ff', just input

'aabbccddeeff'.

Comment (6): You can input any text here as the comment of this

MAC address, like 'ROOM 2A Computer' or anything. You can input up to 16 alphanumerical characters here. This is optional and you can leave it blank, however, it's recommended to use this field to write a comment for every MAC addresses as a

memory aid.

Add (7): Click 'Add' button to add the MAC address and

associated comment to the MAC address filtering

table.

Clear (8): Click 'Clear' to remove the value you inputted

in MAC address and comment field.

After you finish with all settings, please click 'Apply' (9) button and the following message will be displayed on your web browser:

| Save setting successfully!                                                                                                    |
|----------------------------------------------------------------------------------------------------|
| You may press CONTINUE button to continue configuring other settings or press APPLY button to restart the system for changes to take effect |
| Continue Apply                                                                                                    |

Please click 'Continue' to back to previous setup menu; to continue on other setup procedures, or click 'Apply' to reboot the router so the settings will take effect (Please wait for about 30 seconds while router is rebooting).

If you want to reset all settings in this page back to previously-saved value, please click 'Cancel' button.

#### 2-5-4-3 WPS

Wi-Fi Protected Setup (WPS) is the simplest way to build connection between wireless network clients and this wireless router. You don't have to select encryption mode and input a long encryption passphrase every time when you need to setup a wireless client, you only have to press a button on wireless client and this wireless router, and the WPS will do the rest for you.

This wireless router supports two types of WPS: Push-Button Configuration (PBC), and PIN code. If you want to use PBC, you have to push a specific button on the wireless client to start WPS mode, and switch this wireless router to WPS mode too. You can push Reset/WPS button of this wireless router, or click 'Start PBC' button in the web configuration interface to do this; if you want to use PIN code, you have to know the PIN code of wireless client and switch it to WPS mode, then provide the PIN code of the wireless client you wish to connect to this wireless router. The detailed instructions are listed follow:

Please click 'Wireless' menu on the left of web management interface, then click 'WPS', and the following message will be displayed on your web browser:

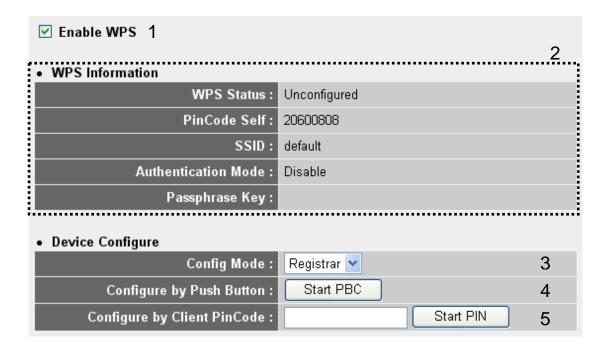

Here are descriptions of every setup items:

Enable WPS (1): Check this box to enable WPS function, uncheck it to disable WPS.

WPS Information (2):WPS-related system information will be displayed here:

WPS Status: If the wireless security (encryption) function of this wireless router is properly set, you'll see 'Configured' message here. If wireless security function has not been set, you'll see 'unConfigured'.

PinCode Self: This is the WPS PIN code of this wireless router. This code is useful when you need to build wireless connection by WPS with other WPS-enabled wireless devices.

SSID: The SSID of this wireless router will be displayed here.

Authentication Mode: The wireless security authentication mode of this wireless router will be displayed here. If you don't enable security function of the wireless router before WPS is activated, the router will auto set the security to WPA (AES) and generate a set of passphrase key for WPS connection.

Passphrase Key: The wireless security key of the router will be displayed here.

Config Mode (3):

There are 'Registrar' and 'Enrollee' modes for the WPS connection. When 'Registrar' is enabled, the wireless clients will follow the router's wireless settings for WPS connection. When 'Enrolle' mode is enabled, the router will follow the wireless settings of wireless client for WPS connection.

Configure by Push Button (4):

Click 'Start PBC' to start Push-Button style WPS setup procedure. This wireless router will wait for WPS requests from wireless clients for 2 minutes. The 'WPS' LED green color on this device will be blinking for 2 minutes when this wireless router is waiting for incoming WPS request.

Configure by client PinCode (5):

Please input the PIN code of the wireless client you wish to connect, and click 'Start PIN' button.

The 'WPS' LED green color on this device will be

blinking for 2 minutes when this wireless router is waiting for incoming WPS request.

# 2-5-5 QoS

QoS (Quality of Service) function allows you to give a certain amount of bandwidth to important applications (such as video conference and network phone), so they can have enough bandwidth when working.

To access QoS settings menu, click 'QoS' on the left:

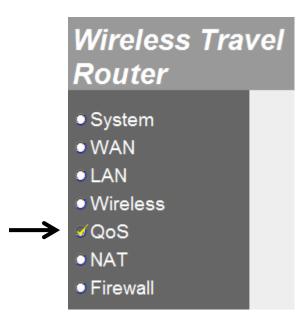

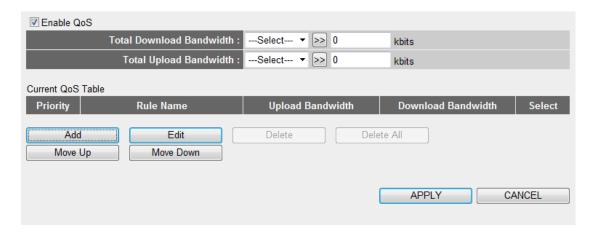

The descriptions of every setup item are listed below:

| Item | Description |  |
|------|-------------|--|
|------|-------------|--|

| Enable   | Check this box to enable QoS function.                                                                                                    |  |  |
|----------|----------------------------------------------------------------------------------------------------|--|--|
| QoS      |                                                                                                    |  |  |
| Total    | Input the download bandwidth of your Internet connection in                                                                                                    |  |  |
| Download | Kbits. You can use dropdown menu to select a download line                                                                                                    |  |  |
| Bandwidt | speed, or input it directly in the field.                                                                                                    |  |  |
| h        |                                                                                                    |  |  |
| Total    | Input the upload bandwidth of your Internet connection in                                                                                                    |  |  |
| upload   | Kbits. You can use dropdown menu to select a upload line                                                                                                    |  |  |
| Bandwidt | speed, or input it directly in the field.                                                                                                    |  |  |
| h        |                                                                                                    |  |  |
| Add      | Click this button to create a new QoS rule:                                                                                                    |  |  |
|          |                                                                                                    |  |  |
|          | Rule Name :                                                                                                    |  |  |
|          | Bandwidth : Download ▼ Kbps Guarantee ▼                                                                                                    |  |  |
|          | Local IP Address :                                                                                                    |  |  |
|          | Local Port Range :                                                                                                    |  |  |
|          | Remote IP Address :                                                                                                    |  |  |
|          | Remote Port Range :                                                                                                    |  |  |
|          | Traffic Type: None ▼                                                                                                    |  |  |
|          | Protocol: TCP ▼                                                                                                    |  |  |
|          | Save Reset                                                                                                    |  |  |
|          |                                                                                                    |  |  |
|          | Rule name: Input a name for this QoS rule for identification.                                                                                                    |  |  |
|          |                                                                                                    |  |  |
|          | Bandwidth: Select 'Download' or 'Upload' for traffic type of                                                                                                    |  |  |
|          | this QoS rule, input the bandwidth you wish to assign to this                                                                                                    |  |  |
|          | rule, and then select 'Guarantee' (Minimum bandwidth allocated to this QoS rule), or 'Maximum (Maximum bandwidth this QoS rule can use).                                                |  |  |
|          |                                                                                                    |  |  |
|          |                                                                                                    |  |  |
|          |                                                                                                    |  |  |
|          | Local IP Address: Input the local IP addresses range which will be using this QoS rule (Input starting address on the left, and ending address on the right). If only one IP address is |  |  |
|          |                                                                                                    |  |  |
|          |                                                                                                    |  |  |
|          | involved, input the address in left field only.                                                                                                    |  |  |
|          |                                                                                                    |  |  |
|          | Local port range: Input local port numbers which will trigger                                                                                                    |  |  |
|          | this QoS rule. You can ports such as '1-100' or '1,3,5,7,9',                                                                                                    |  |  |
|          | or input a single port number here.                                                                                                    |  |  |

Remote IP Address Input the remote IP addresses range which will be using this QoS rule (Input starting address on the left, and ending address on the right). If only one IP address is involved, input the address in left field only. Remote port range: Input remote port numbers which will trigger this QoS rule. You can ports such as '1-100' or '1,3,5,7,9', or input a single port number here. Traffic type: Input the traffic type of this QoS rule from dropdown menu. Protocol: Select protocol type (TCP or UDP) from dropdown menu. Click 'Save' to save changes you made or 'Reset' to clear all fields in this page. Edit Check 'Select' box in QoS table to select an existing QoS rule, and click this button to recall its setting for edit. Delete Delete a selected QoS rule. Delete All Delete all QoS rules. Move selected QoS rule up, so it will have higher priority. Move Up Move Move selected QoS rule up, so it will have lower priority. Down

When you finish settings in this page, click 'Apply' button. You'll see the following message:

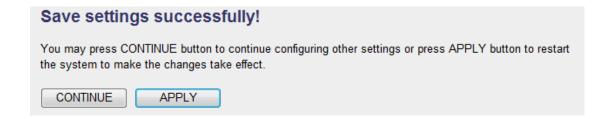

If you still need to configure this Mini wifi travel router, click 'CONTINUE' button; if you want to save changes and make it work

now, click 'APPLY' button. You'll be prompted to wait for 30 seconds before you can reconnect to this Mini wifi travel router.

#### 2-5-6 NAT

NAT (Network Address Translation) function lets certain network application to be able to work behind firewall.

To access NAT settings menu, click 'NAT' on the left:

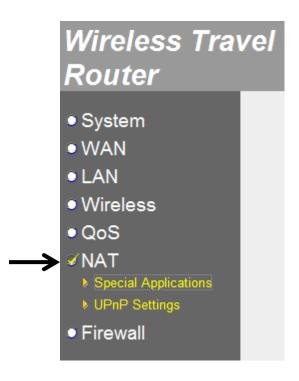

# 2-5-6-1 Special Applications

For those applications which require multiple connections to work properly, you may need to configure NAT in advance.

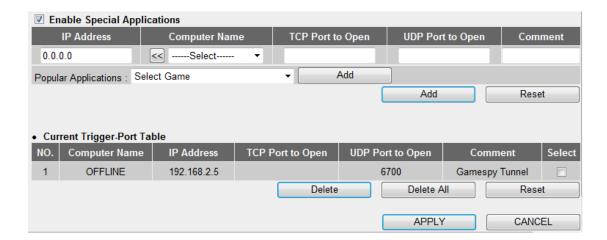

The descriptions of every setup item are listed below:

| Item         | Description                                                  |
|--------------|--------------------------------------------------------------|
| Enable       | Check this box to enable NAT for special applications.       |
| Special      |                                                              |
| Applications |                                                              |
| IP Address   | Input the IP address which will be using this rule.          |
| Computer     | If the computer you wish to assign to use this rule is       |
| Name         | online, you can select it from this dropdown menu and        |
|              | click << button to add it to IP address field automatically. |
| TCP Port to  | Input the TCP port number to open (optional)                 |
| Open         |                                                              |
| UDP Port to  | Input the UDP port number to open (optional)                 |
| open         |                                                              |
| Comment      | Input any text here to help you to remember to purpose of    |
|              | this rule.                                                   |
| Popular      | The rule for many popular network applications is built in   |
| Applications | this travel router already. You can select one from the      |
|              | dropdown menu. Click 'Add' button to add the details of      |
|              | this application to fields above.                            |

| Add        | Click this button to add this rule.                   |
|------------|-------------------------------------------------------|
| Reset      | Click this button to clear all texts on fields above. |
| Select     | Check the box of a certain rule for deletion.         |
| Delete     | Delete selected rules.                                |
| Delete All | Delete all rules.                                     |
| Reset      | Unselect any selected rules.                          |

When you finish settings in this page, click 'Apply' button. You'll see the following message:

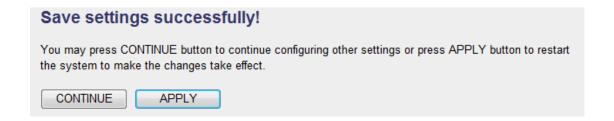

If you still need to configure this Mini wifi travel router, click 'CONTINUE' button; if you want to save changes and make it work now, click 'APPLY' button. You'll be prompted to wait for 30 seconds before you can reconnect to this Mini wifi travel router.

# 2-5-6-2 UPnP Settings

If your computer or network devices support UPnP, you can enable this function to allow then to see this travel router.

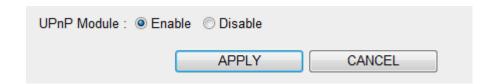

If you don't know if you should enable this function, select 'Enable'.

When you finish settings in this page, click 'Apply' button. You'll see the following message:

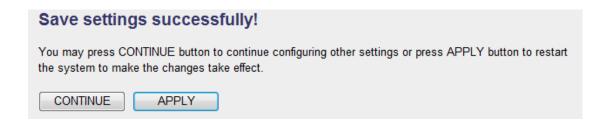

If you still need to configure this Mini wifi travel router, click 'CONTINUE' button; if you want to save changes and make it work now, click 'APPLY' button. You'll be prompted to wait for 30 seconds before you can reconnect to this Mini wifi travel router.

#### 2-5-7 Firewall

Firewall function protects your computer on local area network so they won't be attacked by malicious attackers on Internet, and helps you to protect information stored on your local computer.

To access Firewall settings menu, click 'Firewall' on the left:

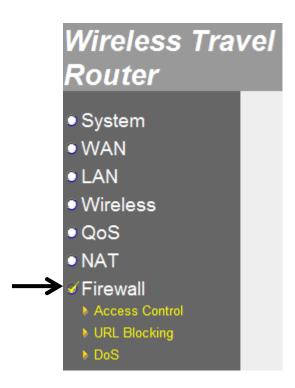

#### 2-5-7-1 Access Control

You can only allow certain computer on your local network to access Internet, or deny certain computer on your computer from accessing Internet.

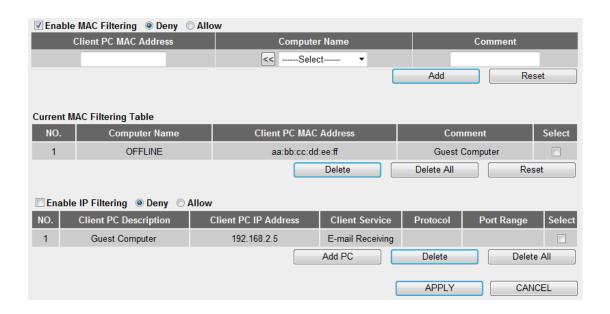

The descriptions of every setup item are listed below:

| Item      | Description                                                    |  |
|-----------|----------------------------------------------------------------|--|
| Enable    | Check this box to enable computer filtering based on MAC       |  |
| MAC       | address. You also have to select 'Deny' or 'Allow' to deny or  |  |
| Filtering | allow computers on the list to access Internet.                |  |
| Client PC | Input computer's MAC address here (to deny or allow            |  |
| MAC       | Internet access)                                               |  |
| Address   |                                                                |  |
| Computer  | If the computer you wish to assign to use this rule is online, |  |
| Name      | you can select it from this dropdown menu and click <<         |  |
|           | button to add it to IP address field automatically.            |  |
| Comment   | Input any text here to help you to remember to purpose of      |  |
|           | this rule.                                                     |  |
| Add       | Click this button to add this rule.                            |  |
| Reset     | Click this button to clear all texts on fields above.          |  |
| Select    | Check the box of a certain rule for deletion.                  |  |

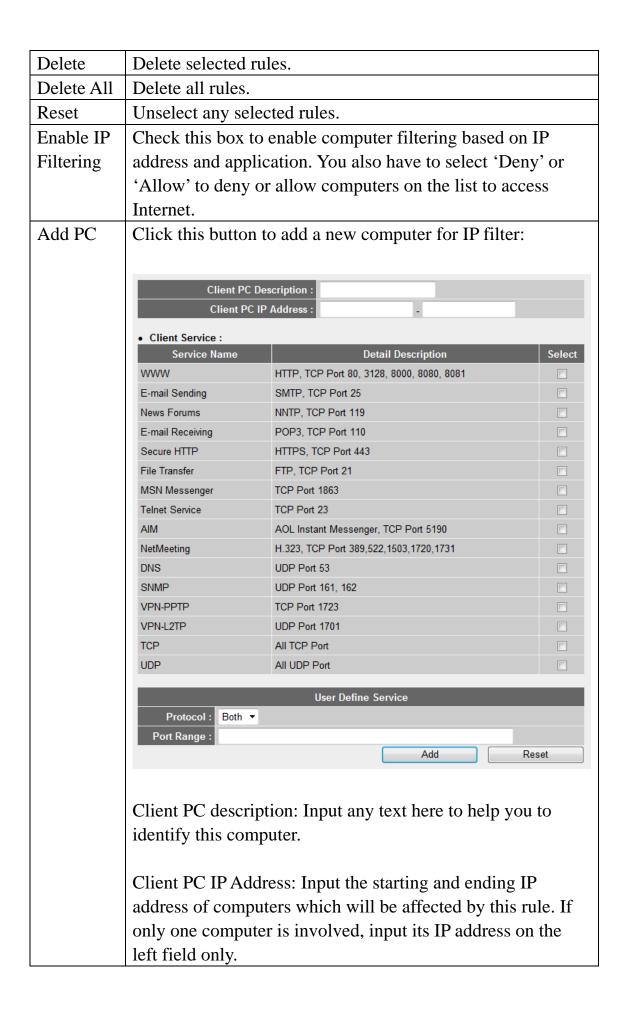

|            | Client Service: Check all services which will be involved in this rule.                           |
|------------|---------------------------------------------------------------------------------------------------|
|            | Protocol: Select the network protocol (TCP or UDP)                                                |
|            | Port range: Input the port range of this rule like 1-100 or '1,3,5,7,9', or a single port number. |
|            | Click 'Add' button to save changes, or click 'Reset' button to clear this rule.                   |
| Delete     | Delete selected rules.                                                                            |
| Delete All | Delete all rules.                                                                                 |

When you finish settings in this page, click 'Apply' button. You'll see the following message:

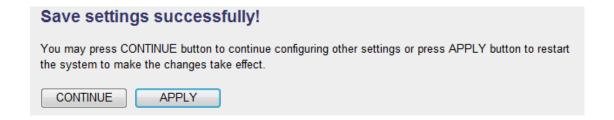

If you still need to configure this Mini wifi travel router, click 'CONTINUE' button; if you want to save changes and make it work now, click 'APPLY' button. You'll be prompted to wait for 30 seconds before you can reconnect to this Mini wifi travel router.

# 2-5-7-2 URL Blocking

You can prevent local computers from accessing certain web sites on Internet.

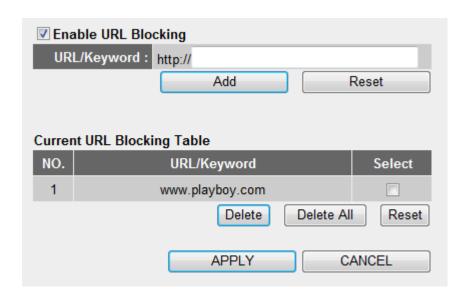

The descriptions of every setup item are listed below:

| Item       | Description                                                     |
|------------|-----------------------------------------------------------------|
| Enable     | Check this box to enable URL Blocking function. You have        |
| URL        | to input a part of web address or full web address in 'http://' |
| Blocking   | field, like 'www.website.com' or 'website'.                     |
| Add        | Click this button to add this rule.                             |
| Reset      | Click this button to clear web address field.                   |
| Select     | Select a rule in URL Blocking Table                             |
| Delete     | Delete selected rules.                                          |
| Delete All | Delete all rules.                                               |
| Reset      | Unselect any selected rules.                                    |

When you finish settings in this page, click 'Apply' button. You'll see the following message:

# Save settings successfully! You may press CONTINUE button to continue configuring other settings or press APPLY button to restart the system to make the changes take effect. CONTINUE APPLY

If you still need to configure this Mini wifi travel router, click 'CONTINUE' button; if you want to save changes and make it work now, click 'APPLY' button. You'll be prompted to wait for 30 seconds before you can reconnect to this Mini wifi travel router.

The firewall of this travel router can prevent the malicious DoS (Denial-of-Service) attack from Internet.

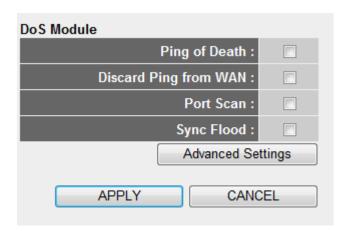

The descriptions of every setup item are listed below:

| Item       | Description                                                                                                 |                                               |                                  |  |  |
|------------|----------------------------------------------------------------------------------------------------|-----------------------------------------------|----------------------------------|--|--|
| DoS        | Please check all boxes of the DoS function you wish to                                                      |                                               |                                  |  |  |
| Module     | activate. If you don't know which one you should use, you                                                   |                                               |                                  |  |  |
|            | can select all without any problem.                                                                         |                                               |                                  |  |  |
| Advance    | You can define advanced DoS module functions here:                                                          |                                               |                                  |  |  |
| d Settings |                                                                                                    |                                               |                                  |  |  |
|            | DoS Module                                                                                                  |                                               |                                  |  |  |
|            |                                                                                                    | Ping of Death                                 | 5 Packet(s) per Second Burst 5   |  |  |
|            |                                                                                                    | Discard Ping from WAN                         |                                  |  |  |
|            |                                                                                                    |                                               | ☑ NMAP FIN / URG / PSH           |  |  |
|            |                                                                                                    |                                               | ✓ Xmas tree                      |  |  |
|            |                                                                                                    | Port Scan                                     | ✓ Another Xmas tree  ✓ Null scan |  |  |
|            |                                                                                                    | r ort Scan                                    | SYN / RST                        |  |  |
|            |                                                                                                    |                                               | ✓ SYN / FIN                      |  |  |
|            | ✓ SYN (only unreachable port)                                                                               |                                               | ✓ SYN (only unreachable port)    |  |  |
|            |                                                                                                    | Sync Flood 30 Packet(s) per Second > Burst 30 |                                  |  |  |
|            | Ping of Death: You can specify the frequency of ping of death packets which will trigger this DoS function. |                                               |                                  |  |  |
|            |                                                                                                    |                                               |                                  |  |  |
|            |                                                                                                    |                                               |                                  |  |  |
|            |                                                                                                    |                                               |                                  |  |  |
|            |                                                                                                    |                                               |                                  |  |  |

Discard Ping from WAN: Check this box and this travel router will not answer ping requests from Internet.

Port Scan: Check all types of port scan you want to prevent.

Sync Flood: You can specify the frequency of sync flood packets which will trigger this DoS function.

Click 'APPLY' button to save changes you made, or click 'CANCEL' to discard changes you made.

When you finish settings in this page, click 'Apply' button. You'll see the following message:

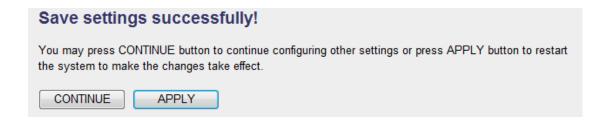

If you still need to configure this Mini wifi travel router, click 'CONTINUE' button; if you want to save changes and make it work now, click 'APPLY' button. You'll be prompted to wait for 30 seconds before you can reconnect to this Mini wifi travel router.

#### 2-6 Status

You can check the status of this travel router by this function. To check status, click 'Status' link on the upper-right corner of web menu:

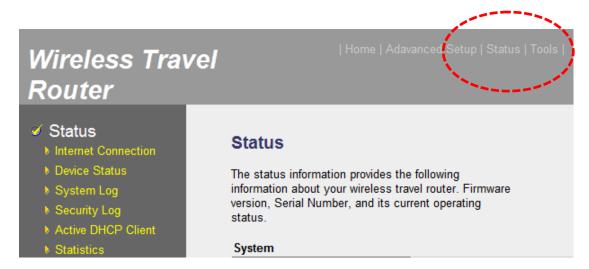

To select a status to view, click on the menu on the left:

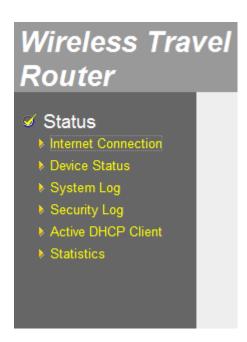

# 2-6-1 Internet Connection

You can check the connection type and status of Internet connection.

| Internet Connection  View the current internet connection status and related information. |                           |  |  |
|-------------------------------------------------------------------------------------------|---------------------------|--|--|
| Attain IP Protocol :                                                                      | Dynamic IP connect        |  |  |
| IP Address :                                                                              | 192.168.98.11             |  |  |
| Subnet Mask :                                                                             | 255.255.255.0             |  |  |
| Default Gateway :                                                                         | 192.168.98.254            |  |  |
| MAC Address :                                                                             | 80:1F:02:5F:B7:33         |  |  |
| Primary DNS :                                                                             | 192.168.98.205            |  |  |
| Secondary DNS :                                                                           | Secondary DNS: 168.95.1.1 |  |  |
|                                                                                           |                           |  |  |

# 2-6-2 Device Status

You can check the wireless and LAN status here.

| Wireless Configuration |                    |  |
|------------------------|--------------------|--|
| Mode:                  | Access Point       |  |
| ESSID:                 | 6258GNLb732        |  |
| Channel Number :       | Auto               |  |
| Security :             | WPA pre-shared key |  |
| LAN Configuration      |                    |  |
| IP Address :           | 192.168.2.1        |  |
| Subnet Mask :          | 255.255.255.0      |  |
| DHCP Server:           | Enable             |  |
| MAC Address :          | 80:1F:02:5F:B7:32  |  |
|                        |                    |  |

# 2-6-3 System Log

You can check the system message of this travel router since it is powered on. If there's any problem when you're using this travel router, these log information may help.

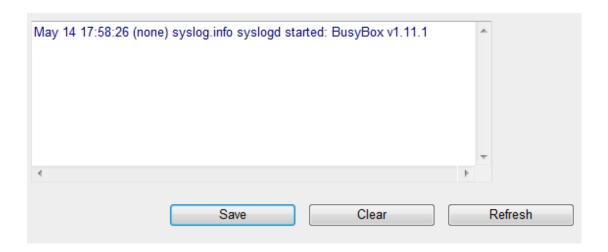

You can click 'Save' button to save system log as a text file on your computer, click 'Clear' to delete all messages, or click 'Refresh' to reload latest messages.

# 2-6-4 Security Log

You can check security related messages of this travel router.

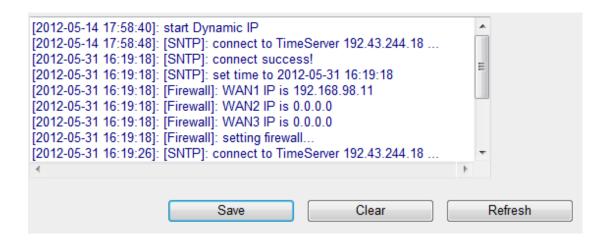

You can click 'Save' button to save system log as a text file on your computer, click 'Clear' to delete all messages, or click 'Refresh' to reload latest messages.

# 2-6-5 Active DHCP Client

You can check all DHCP clients connected to this travel router here.

| IP Address    | MAC Address       | Time Expired (Second) |  |  |
|---------------|-------------------|-----------------------|--|--|
| 192.168.2.100 | 74:f0:6d:1b:f5:c2 | forever               |  |  |
|               |                   |                       |  |  |
|               | Refresh           |                       |  |  |

Click 'Refresh' button to reload latest DHCP clients.

# 2-6-6 Statistics

You can check the network statistics of this travel router.

| Mississa I AN | Packets Sent     | 227650 |  |  |
|---------------|------------------|--------|--|--|
| Wireless LAN  | Packets Received | 837595 |  |  |
| Ethernet LAN  | Packets Sent     | 16559  |  |  |
|               | Packets Received | 0      |  |  |
| Ethernet WAN  | Packets Sent     | 197819 |  |  |
|               | Packets Received | 203361 |  |  |
|               |                  |        |  |  |
| Refresh       |                  |        |  |  |

You can click 'Refresh' button to reload statistics.

#### **2-7 Tools**

You can use some special tools to configure the fundamental functions of this travel router here, like configuration back and firmware upgrade.

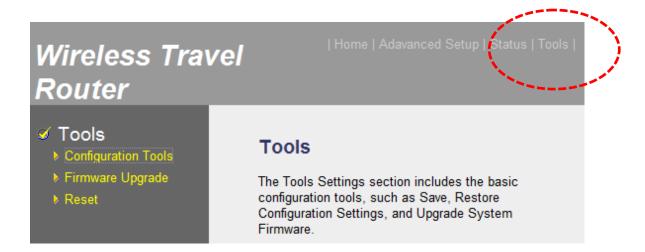

To select a status to view, click on the menu on the left:

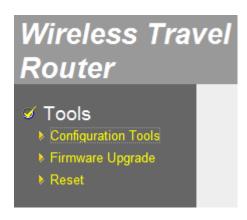

## 2-7-1 Configuration Tools

You can backup and restore travel router's configuration in this page.

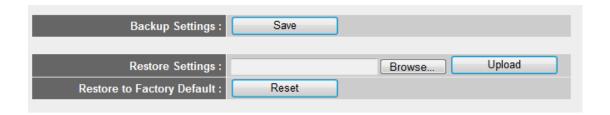

To save travel router's configuration, click 'Save' button and you'll be prompted to save configuration file to a folder on your computer.

To restore a saved configuration, click 'Browse' button and you'll be prompted to locate a saved configuration file on your computer, and then click 'Upload' button to upload configuration file to travel router.

To erase all settings, click 'Reset' and all settings of travel router will be erased (include IP address setting).

#### 2-7-2 Firmware Upgrade

You can upgrade the firmware of this travel router to obtain new functionality.

1. Click 'Next' button to start firmware Upgrade

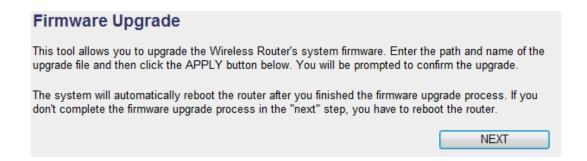

2. Click 'Browse' button to locate firmware file on your computer (.bin file), and then click 'APPLY' button to start firmware upload. You'll be prompted to confirm firmware upgrade.

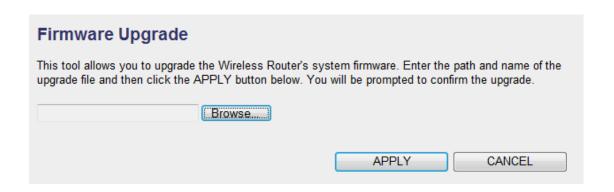

PLEASE NOTE: NEVER REMOVE THE USB CABLE OF TRAVEL ROUTER WHEN UPGRADING FIRMWARE!

#### 2-7-3 Reset

You can reset (reboot) this travel router in case it's not working properly.

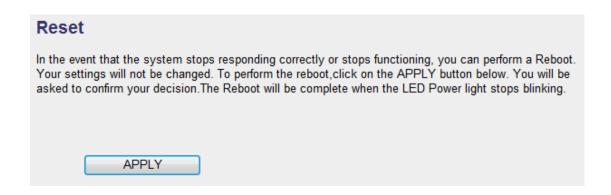

Click 'APPLY' button to reset the travel router. It requires 1 to 2 minutes for travel router to complete boot procedure.

# Chapter III: Appendix

# **3-1 Specification**

Ethernet Port (WAN/LAN): 10/100M UTP Port x 1

Power: DC 5V 0.5A via USB bus power

Dimension: 65(L) x 15.25(W) x 21.5(H) mm

Transmit Power: 11n: 14dBm±1.5dBm, 11g: 14dBm±1.5dBm, 11b:

17dBm±1.5dBm

Temperature:  $32\sim104^{\circ}F$  (0 ~  $40^{\circ}C$ )

Humidity: 10-90% (NonCondensing)

Certification: FCC, CE

# **3-2 Troubleshooting**

If you encounter any problem when you're using this wireless network card, don't panic! Before you call your dealer of purchase for help, please check this troubleshooting table, the solution of your problem could be very simple, and you can solve the problem by yourself!

| Scenario                  | Solution                                   |
|---------------------------|--------------------------------------------|
| I can't find any wireless | 1. Click 'Rescan' for few more times and   |
| access point / wireless   | see if you can find any wireless access    |
| device in 'Site Survey'   | point or wireless device.                  |
| function.                 | 2. Please move closer to any known         |
|                           | wireless access point.                     |
|                           | 3. 'Ad hoc' function must be enabled for   |
|                           | the wireless device you wish to establish  |
|                           | a direct wireless link.                    |
|                           | 4. Please adjust the position of network   |
|                           | card (you may have to move your            |
|                           | computer if you're using a notebook        |
|                           | computer) and click 'Rescan' button for    |
|                           | few more times. If you can find the        |
|                           | wireless access point or wireless device   |
|                           | you want to connect by doing this, try to  |
|                           | move closer to the place where the         |
|                           | wireless access point or wireless device   |
|                           | is located.                                |
| I can not establish       | 1. Click 'Connect' for few more times.     |
| connection with a certain | 2. If the SSID of access point you wish to |
| wireless access point     | connect is hidden (nothing displayed in    |
|                           | 'SSID' field in 'Site Survey' function),   |
|                           | you have to input correct SSID of the      |
|                           | access point you wish to connect. Please   |
|                           | contact the owner of access point to ask   |
|                           | for correct SSID.                          |
|                           | 3. You have to input correct passphrase /  |
|                           | security key to connect an access point    |

| The network is slow / having problem when transferring large files | with encryption. Please contact the owner of access point to ask for correct passphrase / security key.  4. The access point you wish to connect only allows network cards with specific MAC address to establish connection. Please go to 'About' tab and write the value of 'Phy_Addess' down, then present this value to the owner of access point so he / she can add the MAC address of your network card to his / her access point's list.  1. Move closer to the place where access point is located.  2. Enable 'Wireless Protection' in 'Advanced' tab.  3. Try a lower TX Rate in 'Advanced' tab.  4. Disable 'Tx Burst' in 'Advanced' tab.  5. Enable 'WMM' in 'QoS' tab if you need to use multimedia / telephony related applications.  6. Disable 'WMM – Power Save Enable' in 'QoS' tab.  7. There could be too much people using the same radio channel. Ask the owner of the access point to change the channel number. |
|--------------------------------------------------------------------|----------------------------------------------------------------------------------------------------|
|                                                                    | Please try one or more solutions listed above.                                                                                                    |
| Router is not responding                                           | a. Please check the connection of power                                                                                                    |
| to me when I want to                                               | and network cable of this router. All                                                                                                    |
| access it by web browser                                           | cords and cables should be correctly and                                                                                                    |
|                                                                    | firmly inserted to the router.                                                                                                    |
|                                                                    | b. You must use the same IP address                                                                                                    |
|                                                                    | section which your router (DHCP server) uses.                                                                                                    |
|                                                                    | c. Are you using MAC or IP address filter?                                                                                                    |

|                                            | 1  |                                                                                           |
|--------------------------------------------|----|-------------------------------------------------------------------------------------------|
|                                            |    | Try to connect the router by another                                                      |
|                                            |    | computer and see if it works; if not,                                                     |
|                                            |    | please restore your router to factory                                                     |
|                                            |    | default settings (pressing 'reset' button                                                 |
|                                            |    | for over 10 seconds).                                                                     |
|                                            | d. | Set your computer to obtain an IP                                                         |
|                                            |    | address automatically (DHCP), and see                                                     |
|                                            |    | if your computer can get an IP address.                                                   |
|                                            | e. | If you did a firmware upgrade and this                                                    |
|                                            |    | happens, contact your dealer of purchase                                                  |
|                                            |    | for help.                                                                                 |
|                                            | f. | If all above solutions don't work, contact                                                |
|                                            |    | the dealer of purchase for help.                                                          |
| I can't locate my router                   | a. | 'Broadcast ESSID' set to off?                                                             |
| by my wireless client                      | b. | Are you too far from your router? Try to                                                  |
|                                            |    | get closer.                                                                               |
|                                            | c. | Please remember that you have to input                                                    |
|                                            |    | ESSID on your wireless client manually,                                                   |
|                                            |    | if ESSID broadcast is disabled.                                                           |
| File download is very                      | a. | Are you using QoS function? Try to                                                        |
| slow or breaks frequently                  |    | disable it and try again.                                                                 |
|                                            | b. | Internet is slow sometimes, being                                                         |
|                                            |    | patient.                                                                                  |
|                                            | c. | Try to reset the router and see if it's                                                   |
|                                            |    | better after that.                                                                        |
|                                            | d. | Try to know what computers do on your                                                     |
|                                            |    | local network. If someone's transferring                                                  |
|                                            |    | big files, other people will think Internet                                               |
|                                            |    | is really slow.                                                                           |
|                                            | e. | If this never happens before, call you                                                    |
|                                            |    | Internet service provider to know if there                                                |
|                                            |    | is something wrong with their network.                                                    |
|                                            |    |                                                                                           |
| I can't log onto web                       | a. | Make sure you're connecting to the                                                        |
| I can't log onto web management interface: | a. | Make sure you're connecting to the correct SSID of this router wirelessly                 |
| _                                          |    |                                                                                           |
| management interface:                      | b. | correct SSID of this router wirelessly Do you input the correct IP address of the router! |
| management interface:                      | b. | correct SSID of this router wirelessly Do you input the correct IP address of             |

|                   | d. If you really forget the password, do a |
|-------------------|--------------------------------------------|
|                   | hard reset.                                |
| Router become hot | a. This is not a malfunction, if you can   |
|                   | keep your hand on the router's case.       |
|                   | b. If you smell something wrong or see the |
|                   | smoke coming out from router, please       |
|                   | disconnect the router and unplug USB       |
|                   | cable to power it off (make sure it's safe |
|                   | before you're doing this!), and call your  |
|                   | dealer of purchase for help.               |

#### 3-3 Glossary

#### 1. What is the IEEE 802.11g standard?

802.11g is the new IEEE standard for high-speed wireless LAN communications that provides for up to 54 Mbps data rate in the 2.4 GHz band. 802.11g is quickly becoming the next mainstream wireless LAN technology for the home, office and public networks. 802.11g defines the use of the same OFDM modulation technique specified in IEEE 802.11a for the 5 GHz frequency band and applies it in the same 2.4 GHz frequency band as IEEE 802.11b. The 802.11g standard requires backward compatibility with 802.11b.

The standard specifically calls for:

- A. A new physical layer for the 802.11 Medium Access Control (MAC) in the 2.4 GHz frequency band, known as the extended rate PHY (ERP). The ERP adds OFDM as a mandatory new coding scheme for 6, 12 and 24 Mbps (mandatory speeds), and 18, 36, 48 and 54 Mbps (optional speeds). The ERP includes the modulation schemes found in 802.11b including CCK for 11 and 5.5 Mbps and Barker code modulation for 2 and 1 Mbps.
- B. A protection mechanism called RTS/CTS that governs how 802.11g devices and 802.11b devices interoperate.

#### 2. What is the IEEE 802.11b standard?

The IEEE 802.11b Wireless LAN standard subcommittee, which formulates the standard for the industry. The objective is to enable wireless LAN hardware from different manufactures to communicate.

#### 3. What does IEEE 802.11 feature support?

The product supports the following IEEE 802.11 functions:

- CSMA/CA plus Acknowledge Protocol
- Multi-Channel Roaming
- Automatic Rate Selection
- RTS/CTS Feature
- Fragmentation
- Power Management

#### 4. What is Ad-hoc?

An Ad-hoc integrated wireless LAN is a group of computers, each has a Wireless LAN card, Connected as an independent wireless LAN. Ad hoc wireless LAN is applicable at a departmental scale for a branch or SOHO operation.

#### 5. What is Infrastructure?

An integrated wireless and wireless and wired LAN is called an Infrastructure configuration. Infrastructure is applicable to enterprise scale for wireless access to central database, or wireless application for mobile workers.

#### 6. What is BSS ID?

A specific Ad hoc LAN is called a Basic Service Set (BSS). Computers in a BSS must be configured with the same BSS ID.

#### 7. What is WEP?

WEP is Wired Equivalent Privacy, a data privacy mechanism based on a 40 bit shared key algorithm, as described in the IEEE 802 .11 standard.

#### 8. What is TKIP?

TKIP is a quick-fix method to quickly overcome the inherent weaknesses in WEP security, especially the reuse of encryption keys. TKIP is involved in the IEEE 802.11i WLAN security standard, and the specification might be officially released by early 2003.

#### 9. What is AES?

AES (Advanced Encryption Standard), a chip-based security, has been developed to ensure the highest degree of security and authenticity for digital information, wherever and however communicated or stored, while making more efficient use of hardware and/or software than previous encryption standards. It is also included in IEEE 802.11i standard. Compare with AES, TKIP is a temporary protocol for replacing WEP security until manufacturers implement AES at the hardware level.

## 10. Can Wireless products support printer sharing?

Wireless products perform the same function as LAN products. Therefore, Wireless products can work with Netware, Windows 2000, or other LAN operating systems to support printer or file sharing.

#### 11. Would the information be intercepted while transmitting on air?

WLAN features two-fold protection in security. On the hardware side, as with Direct Sequence Spread Spectrum technology, it has the inherent security feature of scrambling. On the software side, WLAN series offer the encryption function (WEP) to enhance security and Access Control. Users can set it up depending upon their needs.

#### 12. What is DSSS? What is FHSS? And what are their differences?

Frequency-hopping spread-spectrum (FHSS) uses a narrowband carrier that changes frequency in a pattern that is known to both transmitter and receiver. Properly synchronized, the net effect is to maintain a single logical channel. To an unintended receiver, FHSS appears to be short-duration impulse noise. Direct-sequence spread-spectrum (DSSS) generates a redundant bit pattern for each bit to be transmitted. This bit pattern is called a chip (or chipping code). The longer the chip is, the greater the probability that the original data can be recovered. Even if one or more bits in the chip are damaged during transmission, statistical techniques embedded in the radio can recover the original data without-the need for retransmission. To an unintended receiver, DSSS appears as low power wideband noise and is rejected (ignored) by most narrowband receivers.

#### 13. What is Spread Spectrum?

Spread Spectrum technology is a wideband radio frequency technique developed by the military for use in reliable, secure, mission-critical communication systems. It is designed to trade off bandwidth efficiency for reliability, integrity, and security. In other words, more bandwidth is consumed than in the case of narrowband transmission, but the trade off produces a signal that is, in effect, louder and thus easier to detect, provided that the receiver knows the parameters of the spread-spectrum signal being broadcast. If a receiver is not tuned to the right frequency, a spread –spectrum signal looks like background noise. There are two main alternatives, Direct Sequence Spread Spectrum (DSSS) and Frequency Hopping Spread Spectrum (FHSS).

#### 14. What is WPS?

WPS stands for Wi-Fi Protected Setup. It provides a simple way to establish unencrypted or encrypted connections between wireless clients and access point automatically. User can press a software or hardware button to activate WPS function, and WPS-compatible wireless clients and access point will establish connection by themselves. There are two types of WPS: PBC (Push-Button Configuration) and PIN code.

#### 3-4 FCC and Other Compliance Statements

# Federal Communication Commission Interference Statement

This equipment has been tested and found to comply with the limits for a Class B digital device, pursuant to Part 15 of FCC Rules. These limits are designed to provide reasonable protection against harmful interference in a residential installation. This equipment generates, uses, and can radiate radio frequency energy and, if not installed and used in accordance with the instructions, may cause harmful interference to radio communications. However, there is no guarantee that interference will not occur in a particular installation. If this equipment does cause harmful interference to radio or television reception, which can be determined by turning the equipment off and on, the user is encouraged to try to correct the interference by one or more of the following measures:

- 1. Reorient or relocate the receiving antenna.
- 2. Increase the separation between the equipment and receiver.
- 3. Connect the equipment into an outlet on a circuit different from that to which the receiver is connected.
- 4. Consult the dealer or an experienced radio technician for help.

#### **FCC Caution**

This device complies with Part 15 of the FCC Rules. Operation is subject to the following two conditions: (1) this device may not cause harmful interference, and (2) this device must accept any interference received, including interference that may cause undesired operation.

Any changes or modifications not expressly approved by the party responsible for compliance could void the authority to operate equipment.

# Federal Communication Commission (FCC) Radiation Exposure Statement

This EUT is compliance with SAR for general population/uncontrolled exposure limits in ANSI/IEEE C95.1-1999 and had been tested in accordance with the measurement methods and procedures specified in OET Bulletin 65 Supplement C. This equipment should be installed and operated with minimum distance 0.5cm between the radiator & your body.

#### **R&TTE Compliance Statement**

This equipment complies with all the requirements of DIRECTIVE 1999/5/EC OF THE EUROPEAN PARLIAMENT AND THE COUNCIL of March 9, 1999 on radio equipment and telecommunication terminal Equipment and the mutual recognition of their conformity (R&TTE)

The R&TTE Directive repeals and replaces in the directive 98/13/EEC (Telecommunications Terminal Equipment and Satellite Earth Station Equipment) As of April 8, 2000.

#### Safety

This equipment is designed with the utmost care for the safety of those who install and use it. However, special attention must be paid to the dangers of electric shock and static electricity when working with electrical equipment. All guidelines of this and of the computer manufacture must therefore be allowed at all times to ensure the safe use of the equipment.

#### **EU Countries Intended for Use**

The ETSI version of this device is intended for home and office use in Austria, Belgium, Denmark, Finland, France, Germany, Greece, Ireland, Italy, Luxembourg, the Netherlands, Portugal, Spain, Sweden, and the United Kingdom.

The ETSI version of this device is also authorized for use in EFTA member states: Iceland, Liechtenstein, Norway, and Switzerland.

#### **EU Countries Not intended for use**

None.